### <span id="page-0-0"></span>**Przewodnik użytkownika monitora płaskiego Dell™ P2210H/P2310H**

[Informacje o monitorze](file:///C:/data/Monitors/P2310H/po/ug/about.htm) [Ustawianie monitora](file:///C:/data/Monitors/P2310H/po/ug/setup.htm) Obsł[uga monitora](file:///C:/data/Monitors/P2310H/po/ug/operate.htm) [Wykrywanie i usuwanie usterek](file:///C:/data/Monitors/P2310H/po/ug/solve.htm)  **[Dodatek](file:///C:/data/Monitors/P2310H/po/ug/appendx.htm)** 

#### **Uwaga, ostrzeżenie i przestroga**

**UWAGA:**UWAGA wskazuje ważną informację, która pomaga w lepszym wykorzystaniu komputera.

OSTRZEZENIE:OSTRZEZENIE wskazuje potencjalną możliwość uszkodzenia sprzętu lub utratę danych, w przypadku nie stosowania się do<br>instrukcji.

**PRZESTROGA:PRZESTROGA wskazuje potencjalną możliwość utraty majątku, odniesienia obrażeń osobistych lub śmierci.**

**Informacje zawarte w tym dokumencie mogą zostać zmienione bez wcześniejszego powiadomienia. © 2009 Dell Inc. Wszelkie prawa zastrzeżone.**

Powielanie w jakikolwiek sposób bez pisemnej zgody Dell Inc. jest surowo zabronione.

Znaki towarowe wykorzystane w niniejszym tekście: *Dell* oraz logo Dell to znaki towarowe Dell Inc; *Microsoft, Windows* i *Windows NT* to zastrzeżone znaki<br>towarowe Microsoft Corporation; *Adob*e **to znak towarowy Adobe S** 

W dokumencie mogą być użyte inne znaki towarowe i nazwy handlowe, w odniesieniu do jednostek roszczących <mark>sobie prawo do marki i nazw lub produktów</mark><br>tych jednostek. Dell Inc. nie rości sobie prawa do żadnych zastrze**żonych** 

**Model P2210Hc/P2310Hc** 

**Czerwiec 2009 Rev. A00** 

<span id="page-1-0"></span>[Powrót do spisu treś](file:///C:/data/Monitors/P2310H/po/ug/index.htm)ci

### **Informacje o monitorze**

**Instrukcja obsługi płaskoekranowego monitora Dell™ P2210H/P2310H**

- Zawartość [opakowania](#page-1-1)
- **O** [Cechy produktu](#page-2-0)
- Identyfikacja cz[ęści i elementów sterowania](#page-2-1)
- **O** [Specyfikacje monitora](#page-6-0)
- **Możliwości Plug and Play**
- Interfejs USB (Universal Serial Bus [Uniwersalna magistrala]<br>szeregowa])
- 
- Jakość monitora LCD i zasady dotyczące pikseli
- Wskazówki konserwacji

#### <span id="page-1-1"></span>**Zawartość opakowania**

Monitor jest dostarczany z następującymi, pokazanymi poniżej komponentami. Upewnij się, że otrzymane zostały wszystkie komponenty i <u>skontaktuj się z</u><br><u>firmą Dell</u> , jeśli czegokolwiek brakuje.

**UWAGA: Niektóre elementy mogą** być opcjonalne i mogą nie być dostarczone z monitorem. Niektóre<br>funkcje i nośniki mogą być niedostępne w niektórych krajach.

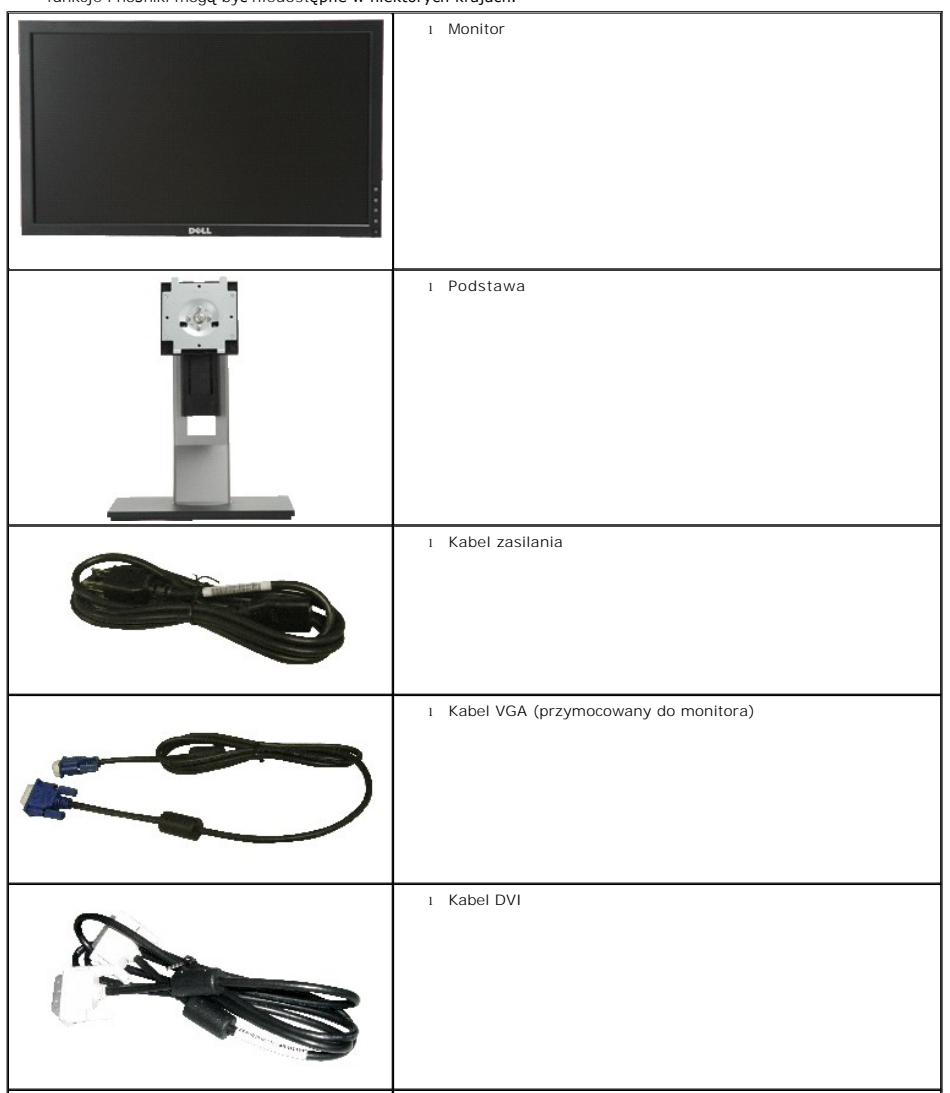

<span id="page-2-2"></span>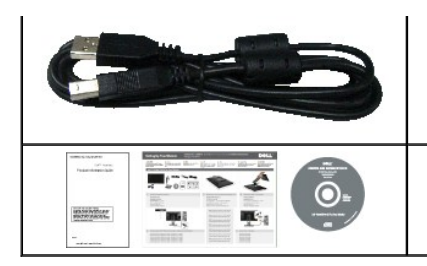

- l Kabel przesyłania danych USB (udostępnia porty USB monitora)
- l Nośnik *Sterowniki i dokumentacja* l *Instrukcja szybkiej instalacji*
- 
- l Informacje dotyczące bezpieczeństwa

#### <span id="page-2-0"></span>**Cechy produktu**

Monitor płaskoekranowy **P2210H/P2310H** posiada wyświetlacz ciekłokrystaliczny (LCD) na cienkowarstwowych tranzystorach (TFT) z aktywną matrycą.<br>Funkcje monitora obejmują:

- **P2210H**: Wyświetlacz o 21.5-calowym (548,86 mm) obszarze wyświetlania (Przekątna).
- **P2310H**: Wyświetlacz o 23-calowym (584,2 mm) obszarze wyświetlania (Przekątna).
- Rozdzielczość 1920x1080 oraz pełnoekranowa obsługa niższych rozdzielczości.
- Szeroki kąt widzenia umożliwiający widzenie z pozycji stojącej lub siedzącej lub podczas przemieszczania się z jednej strony na drugą.
- Capacidades de ajuste de inclinaçao, pivotar, extensao vertical e giro.
- Wyjmowaną podstawę i oraz otwory montażowe Video Electronics Standards Association (VESA) 100 mm umożliwiające elastyczne rozwiązanie mocowania.
- Zdolność Plug and play jeżeli obsługiwana jest przez system komputerowy.

■ Łatwo chowana etykieta zapewnia wygodny dostęp do numeru seryjnego monitora w przypadkach wymagających pomocy technicznej, jak i schludny,<br>pozbawiony etykiet wygląd.

- Regulację poprzez menu ekranowe (OSD) ułatwiające konfigurację i optymalizację ekranu.
- Nośnik z oprogramowaniem i dokumentacją, który zawiera pliki informacyjne (INF), plik dopasowania koloru (ICM) oraz dokumentację produktu.
- Funkcję oszczędzania energii zgodną z Energy Star.
- Gniazdo blokady zabezpieczenia.
- Możliwość zarządzania właściwościami.
- Możliwość przełączania ze współczynnika szerokiego obrazu na standardowy przy zachowaniu jakości obrazu.
- Classificacao EPEAT Gold
- Halogenio Reduzido

#### <span id="page-2-1"></span>**Identyfikacja części i elementów sterowania**

**Widok z przodu**

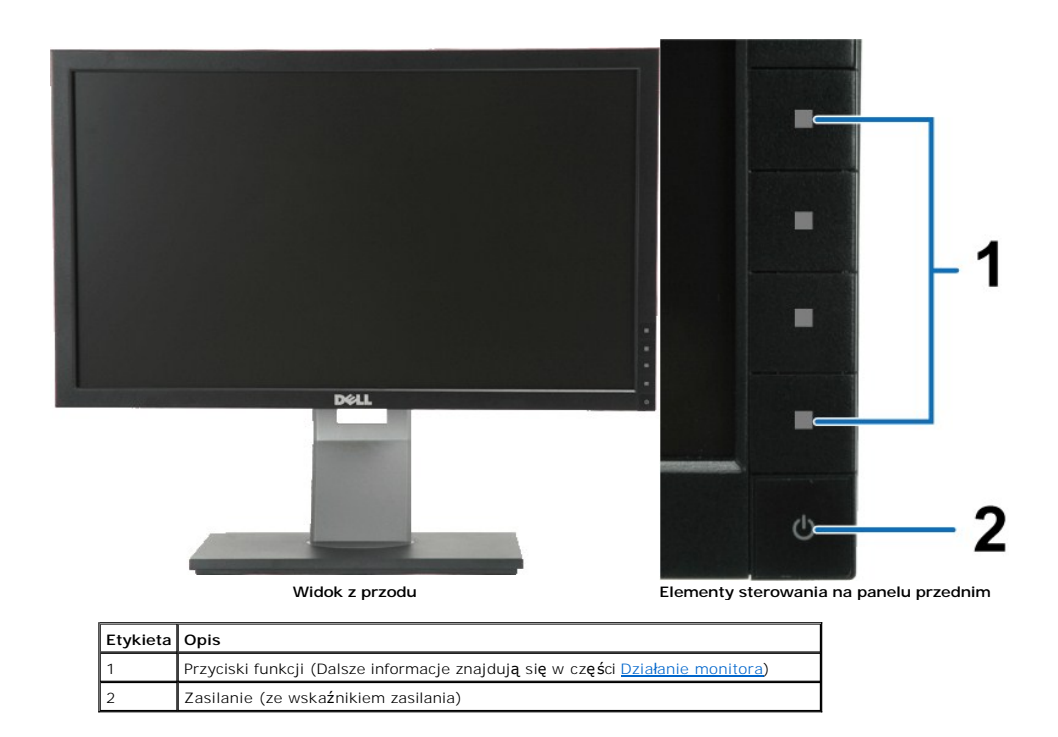

### **Widok z tyłu**

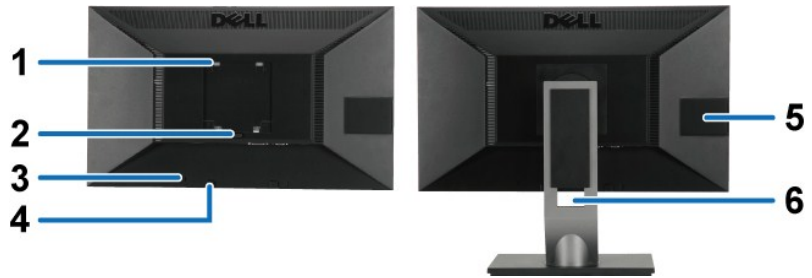

**Widok z tyłu Widok z tyłu z podstawą monitora** 

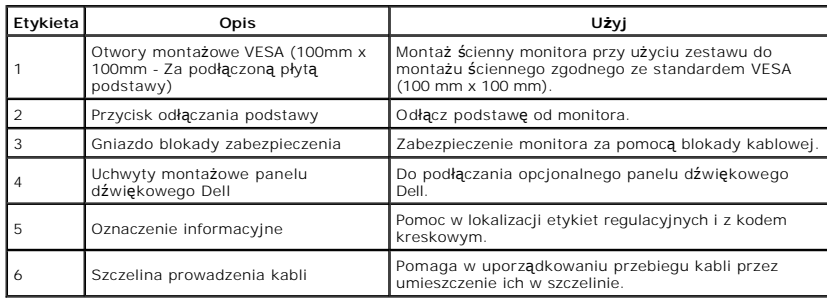

### <span id="page-3-0"></span>**Widok karty z etykietą**

**UWAGA:** Monitor jest dostarczany z etykietą włożoną do wnęki USB. Wyciągnij kartę etykiety w celu dostępu do kodu paskowego z numerem seryjnym i etykiety z przepisami.

<span id="page-4-0"></span>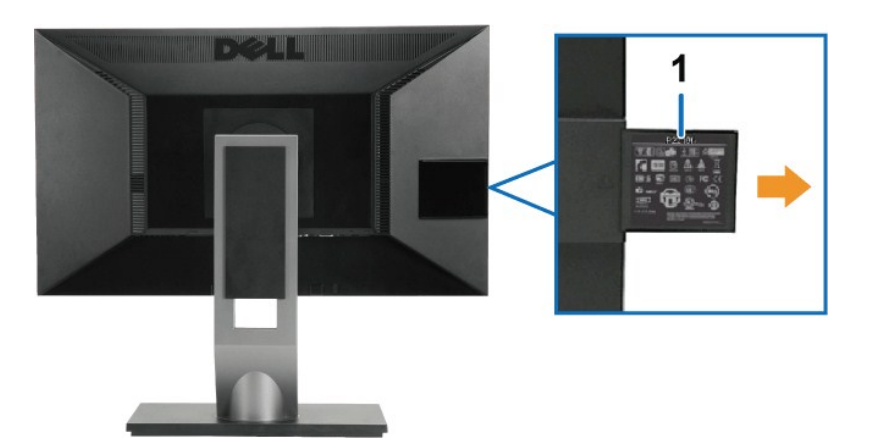

**Widok z tyłu z wysuniętą kartą z etykietą**

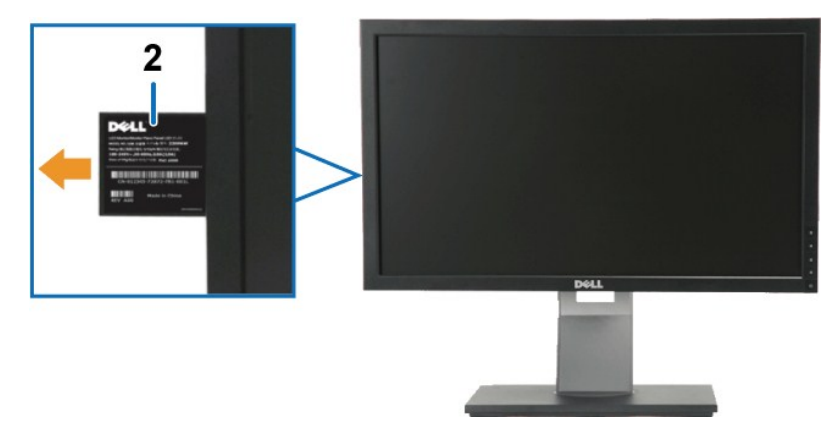

**Widok z przodu z wysuniętą kartą z etykietą**

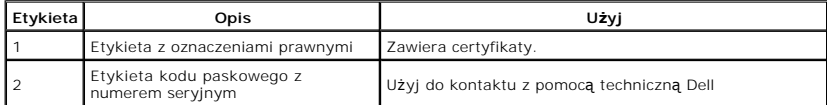

**Widok z boku**

<span id="page-5-0"></span>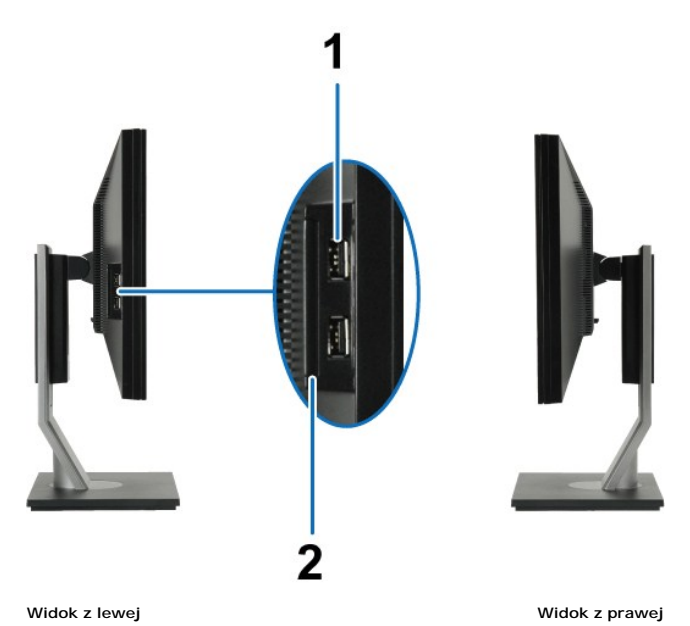

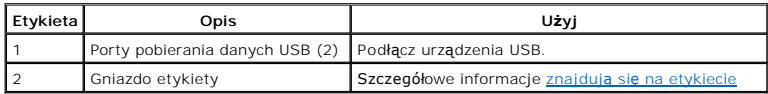

### **Widok z dołu**

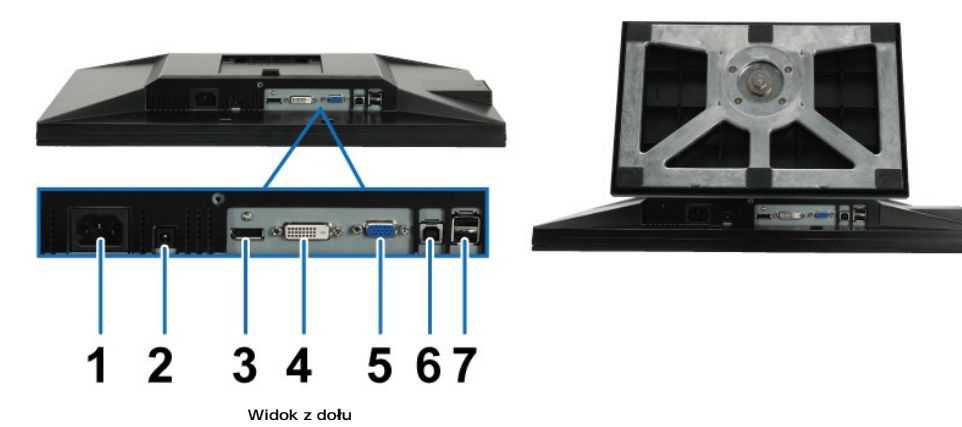

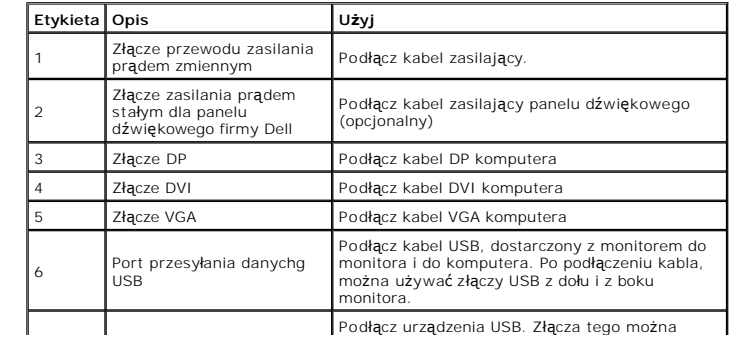

<span id="page-6-1"></span>7

# <span id="page-6-0"></span>**Specyfikacje monitora**

### **Specyfikacje panela płaskiego**

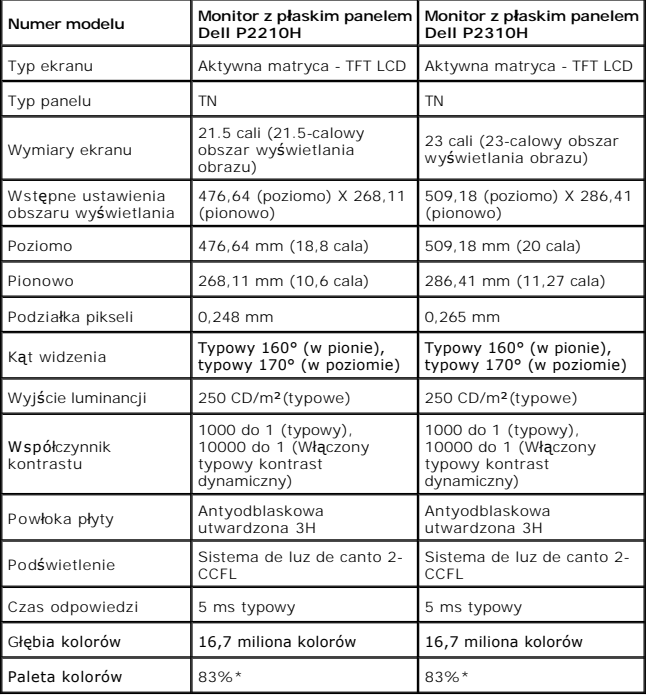

\* Paleta kolorów [P2210H/P2310H] (typowa) została ustalona na bazie standardowych testów CIE1976 (83%) i CIE1931 (72%).

# **Specyfikacje rozdzielczości**

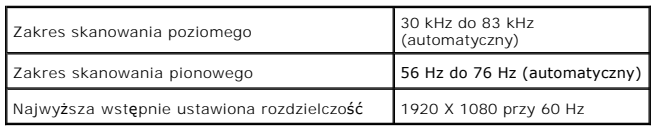

# **Obsługiwane tryby video**

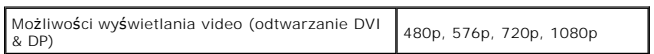

# **Wstępne ustawienia trybów wyświetlania**

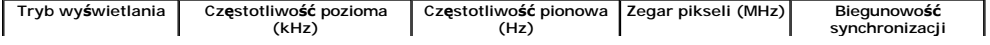

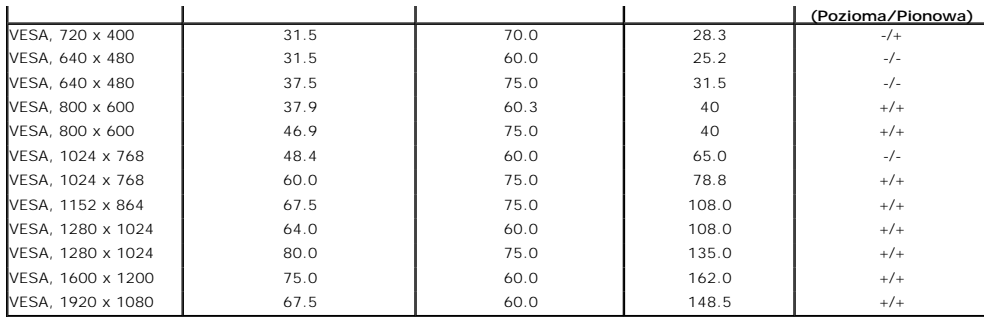

# **Specyfikacje elektryczne**

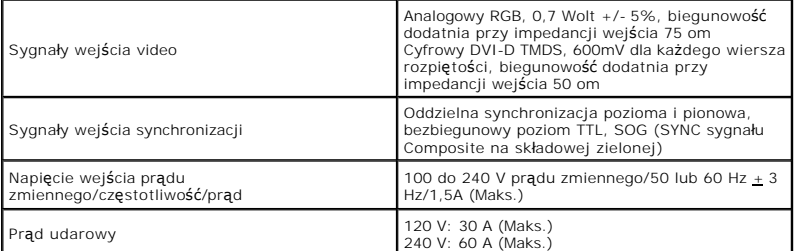

# **Charakterystyki fizyczne**

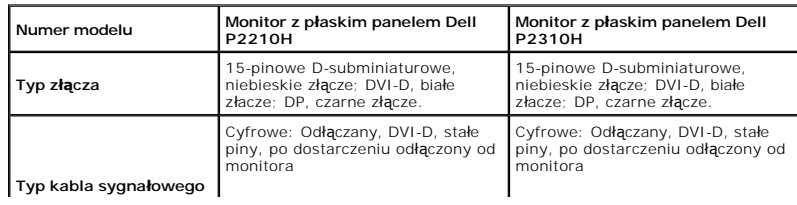

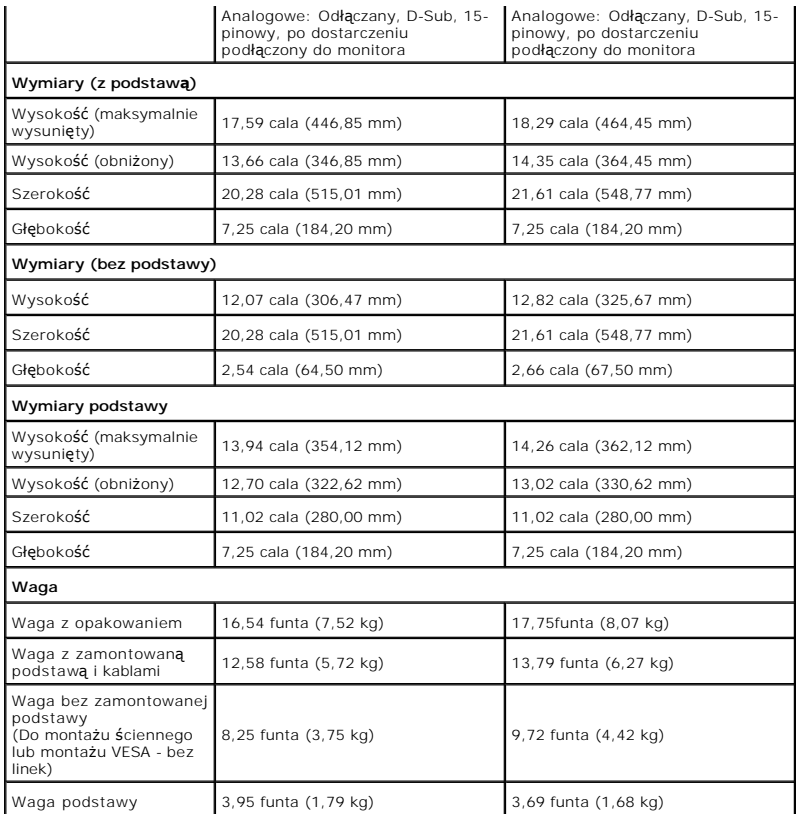

# <span id="page-10-0"></span>**Charakterystyki środowiskowe**

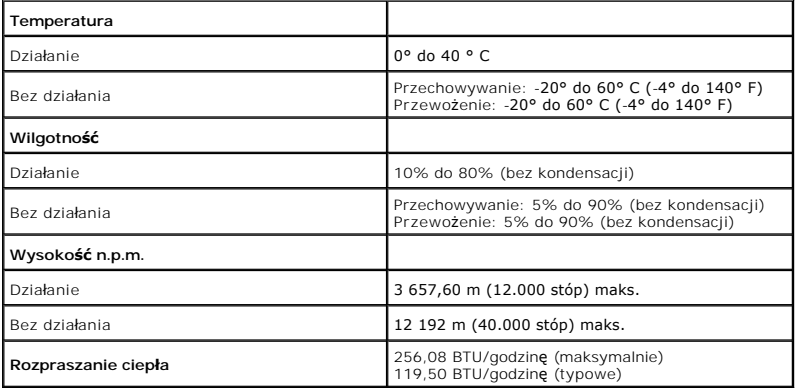

### **Tryby zarządzania energią**

W okresach bezczynności użytkownika monitor automatycznie może obniżyć zużycie energii elektrycznej, gdy komputer jest wyposażony w kartę graficzną lub<br>oprogramowanie spełniaj**ące wymagania norm VESA DPM™. Okreś**la się to

lub innych urządzeń wejścia, monitor automatycznie wznowi działanie. Następująca tabela pokazuje zużycie energii i sygnalizację tej funkcji automatycznego<br>oszczędzania energii:

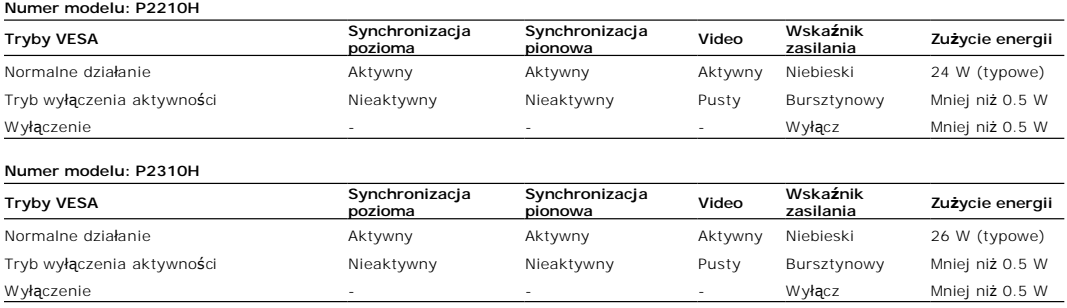

Menu OSD będzie tylko działać w typowym trybie operacyjnym. Po naciśnięciu dowolnego przycisku w trybie Active-off wyświetlony zostanie jeden z<br>następujących komunikatów:

Z komputera nie dochodzi żaden sygnał. Naciśnij dowolny klawisz lub kliknij myszką, aby przywrócić działanie.Aby zmienić inne źródło, naciśnij ponownie przycisk monitora.

Uruchom komputer i monitor, aby uzyskać dostęp do menu ekranowego OSD.

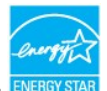

**UWAGA:** Ten monitor jest zgodny ze standardami zarządzania energią **ENERGY STAR**® oraz TCO '03.

\* Zerowe zużycie energii w trybie WYŁĄCZENIE, można osiągnąć jedynie poprzez odłączenie od monitora głównego kabla zasilania.

<span id="page-12-0"></span>[Powrót do spisu tresci](file:///C:/data/Monitors/P2310H/po/ug/index.htm)

#### **Dodatek**

**Przewodnik użytkownika monitora płaskiego Dell™ P2210H/P2310H** 

- **O** [Instrukcje bezpiecze](#page-12-1)ństwa
- [Uwaga FCC \(tylko USA\)](#page-12-2)
- [Kontaktowanie si](#page-12-3)ę z firmą Dell

# <span id="page-12-1"></span>**PRZESTROGA: Instrukcje bezpieczeństwa**

 $\triangle$ PRZESTROGA: U**żywanie elementów sterowania, regulacji lub procedur, innych niż** określone w dokumentacji, może spowodować narażenie na<br>porażenie prądem elektrycznym, zagrożenia związane z prądem elektrycznym i/lub zagrożen

Dodatkowe informacje dotyczące bezpieczeństwa, patrz *Przewodnik informacyjny produktu*.

### <span id="page-12-2"></span>**Uwaga FCC (tylko USA)**

Uwaga FCC i inne informacje dotyczące przepisów, można uzyskać na stronie sieci web przepisów zgodności, pod adresem **http://www.dell.com/regulatory\_compliance.**

#### <span id="page-12-3"></span>**Kontaktowanie się z firmą Dell**

**Klienci w USA powinni dzwonić na numer 800-WWW-DELL (800-999-3355).**

**UWAGA:** Jeżeli nie masz włączonego połączenia internetowego, informacje kontaktowe możesz znaleźć na fakturze, dokumencie<br>zakupu, w liście przewozowym**, na rachunku lub w katalogu produktów Dell.** 

Dell oferuje kilka opcji wsparcia i serwisu on-linie lub telefonicznego. Dostępność zależ**y od kraju i produktu, a niektóre z usł**ug mogą być w Twoim<br>rejonie niedostępne. Aby skontaktować się z Dell w sprawie sprzedaży, **w** 

- **1.** Wejdź na stronę **[support.dell.com](http://support.dell.com/)**
- **2.** Zweryfikuj swój kraj lub region w rozwijalnym menu **Wybierz kraj/region** na dole strony.
- **3.** Kliknij **Kontakt** na module po lewej stronie.
- **4.** Wybierz łącze do odpowiedniej usługi lub wsparcia zależnie od potrzeby.
- **5.** Wybierz sposób kontaktu z Dell, który jest dla Ciebie wygodny.

<span id="page-13-0"></span>[oPowrót do spisu tresci](file:///C:/data/Monitors/P2310H/po/ug/optimal.htm)

#### **Ustawienia monitora Monitor Dell™ P2210H/P2310H Flat Panel**

### **Jesli posiadasz komputer Dell™ typu desktop lub przenosny komputer Dell™ z dostepem do Internetu**

1. Przejdz na strone sieci web **http://support.dell.com,** wprowadz znak serwisowy i pobierz najnowszy sterownik do posiadanej karty graficznej.

2. Po instalacji sterowników do karty graficznej, spróbuj ponownie ustawic rozdzielczosc na **1920x1080**.

**UWAGA:** Jesli nie mozna ustawic rozdzielczosci na 1920x1080 nalezy skontaktowac sie z Dell™ w celu sprawdzenia, czy karta graficzna obsluguje te<br>rozdzielczosci.

<span id="page-14-0"></span>[Powrót do spisu tresci](file:///C:/data/Monitors/P2310H/po/ug/optimal.htm)

#### **Ustawienia monitora Monitor Dell™ P2210H/P2310H Flat Panel**

#### **Jesli posiadasz komputer typu desktop, komputer przenosny lub karte graficzna, innej marki niz Dell™**

1. Kliknij prawym przyciskiem pulpit i kliknij **Wlasciwosci**.

2. Wybierz zakladke **Ustawienia**.

3. Wybierz **Zaawansowane**.

4. Zidentyfikuj posiadany kontroler graficzny na podstawie napisu w górnej czesci okna (np. NVIDIA, ATI, Intel, itd.).

5. Sprawdz obecnosc aktualizacji sterownika na stronie sieci web dostawcy karty graficznej (na przyklad, [http://www.ATI.com](http://www.ati.com/) OR [http://www.NVIDIA.com](http://www.nvidia.com/) ).

6. Po instalacji sterowników do karty graficznej, spróbuj ponownie ustawic rozdzielczosc na **1920x1080**.

**UWAGA:** Jesli nie mozna ustawic rozdzielczosci na 1920x1080 nalezy skontaktowac sie z producentem komputera lub rozwazyc zakupienie karty<br>graficznej z obsluga rozdzielczosci video 1920x1080.

<span id="page-15-0"></span>[Powrót do spisu treś](file:///C:/data/Monitors/P2310H/po/ug/index.htm)ci

#### **Działanie monitora**

#### **Instrukcja obsługi płaskoekranowego monitora Dell™ P2210H/P2310H**

- Włą[czenie zasilania monitora](#page-15-1)
- U[żywanie elementów sterowania na panelu przednim](#page-15-2)
- Uż[ywanie menu ekranowego \(OSD\)](#page-16-0)
- [Ustawianie maksymalnie rozdzielczo](#page-23-0)ści
- Używanie panelu dźwię[kowego Dell \(opcjonalny\)](#page-24-0)
- Uż[ywanie nachylenia, obrotu w poziomie i pionowego wyd](#page-24-1)łużenia
- O [Obracanie monitora](#page-25-0)
- Dostosowywanie ustawień wyś[wietlania obrotu danego systemu](#page-26-0)

### <span id="page-15-1"></span>**Włączenie zasilania monitora**

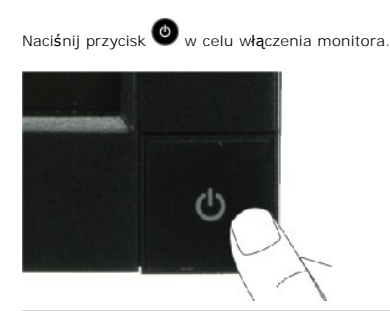

#### <span id="page-15-2"></span>**Używanie elementów sterowania na panelu przednim**

Użyj przycisków z przodu monitora do regulacji ustawień obrazu.

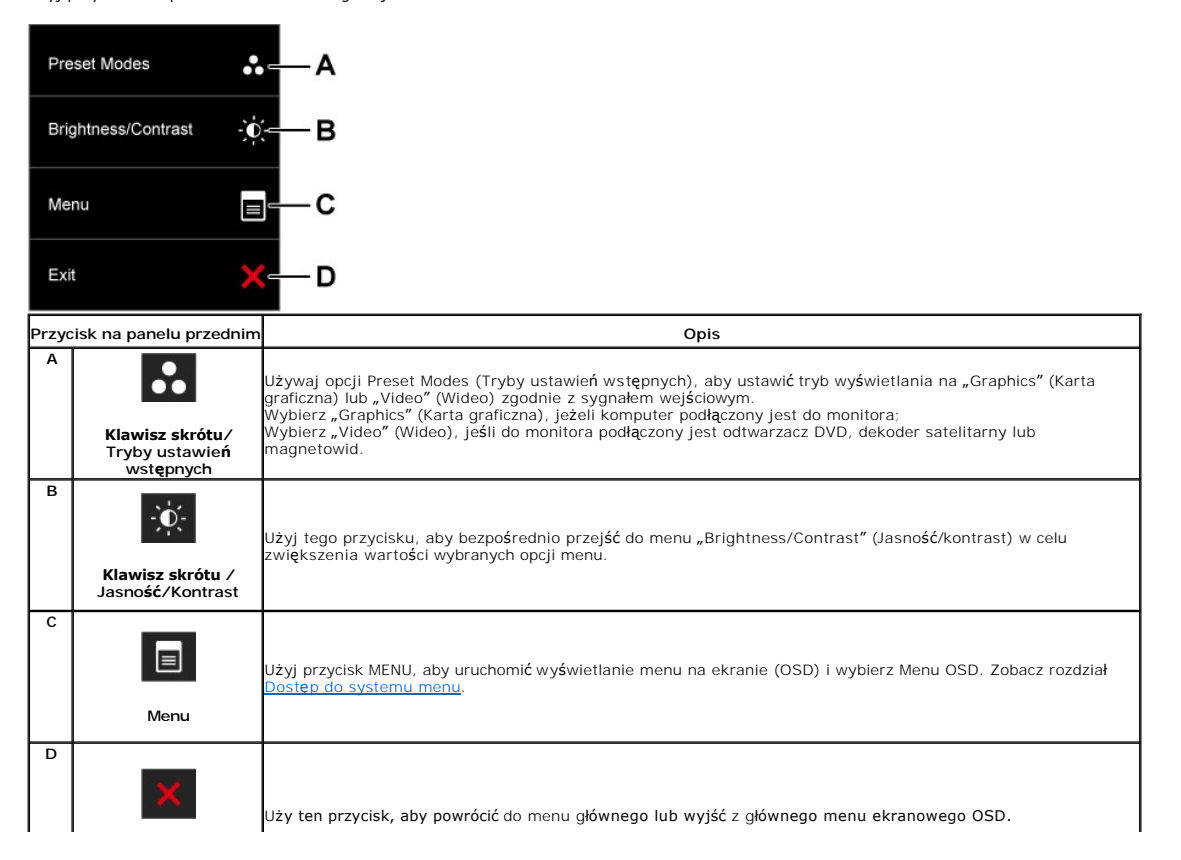

#### **Przyciski na panelu przednim**

U[żyj przycisków](file:///C:/data/Monitors/P2310H/po/ug/about.htm#Front%20View) z przodu monitora do regulacji ustawień obrazu.

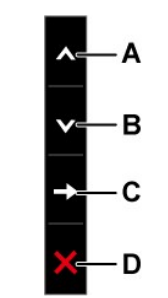

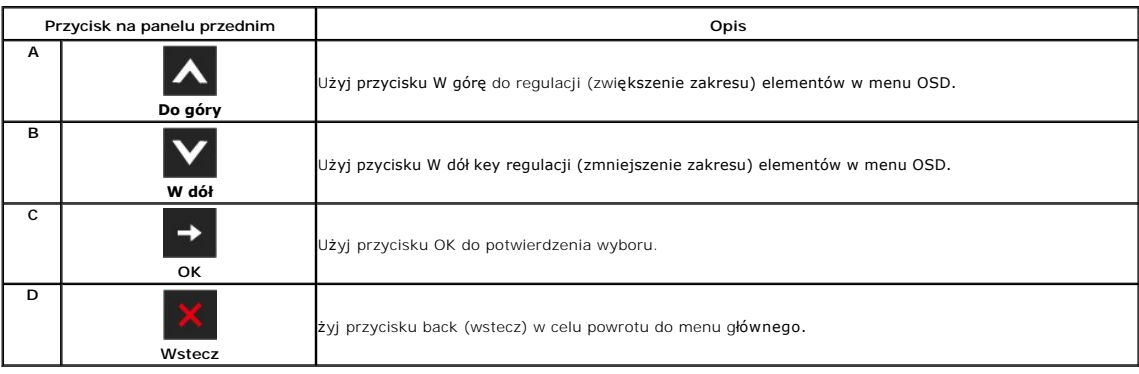

### <span id="page-16-0"></span>**Używanie menu ekranowego (OSD)**

# <span id="page-16-1"></span>**Dostęp do systemu menu**

**UWAGA:** Jeżeli zmienisz ustawienia, a nast**ę**pnie przejdziesz do kolejnego menu lub wyjdziesz z menu ekranowego OSD, monitor autoamtycznie zapisze<br>**wszystkie zmiany. Zmiany te są** także zapisywane, jeżeli zmienisz ustawie

1. Naciśnij przycisk  $\equiv$ , aby uruchomić menu OSD i wyświetlić menu główne.

**Menu główne dla wejścia analogowego (VGA)**

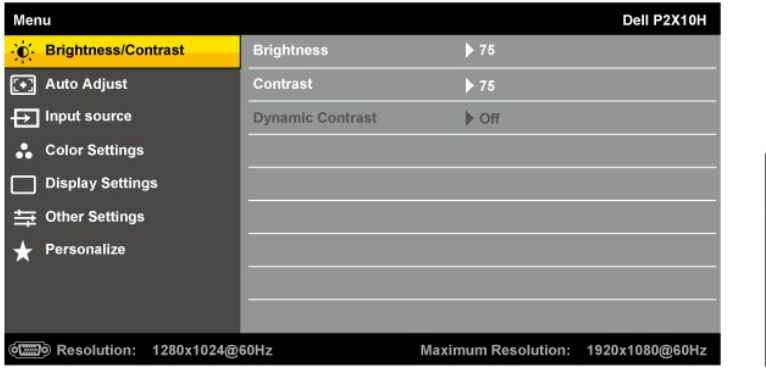

**lub**

**Menu główne dla wejścia cyfrowego (DVI)**

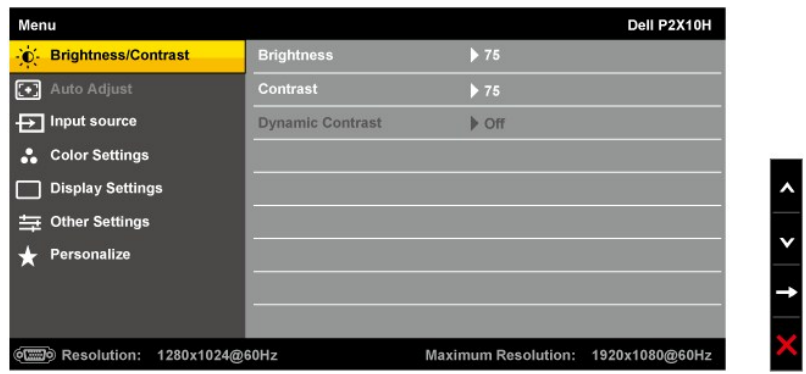

**lub**

#### **Menu główne dla wejścia wyświetlania (DP)**

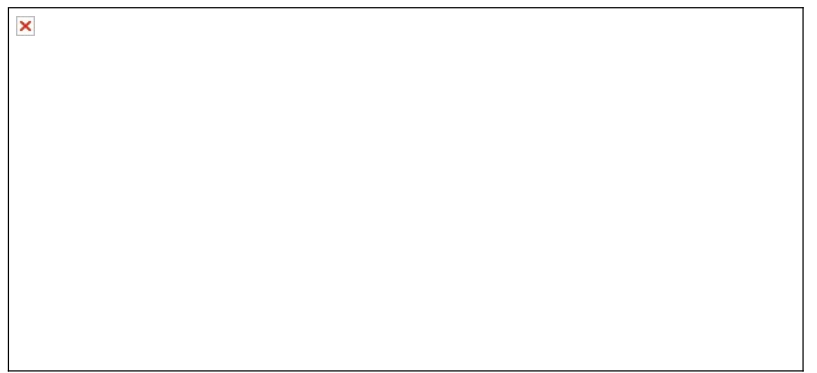

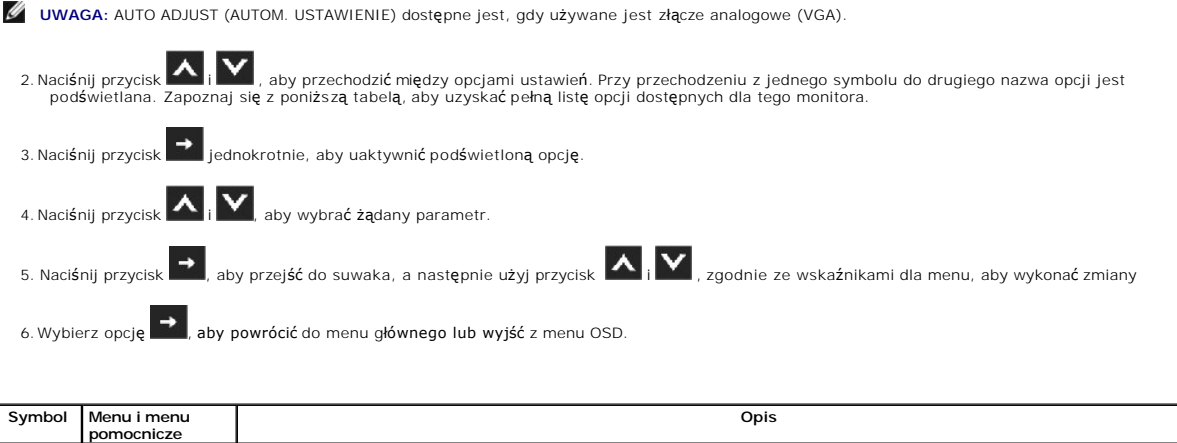

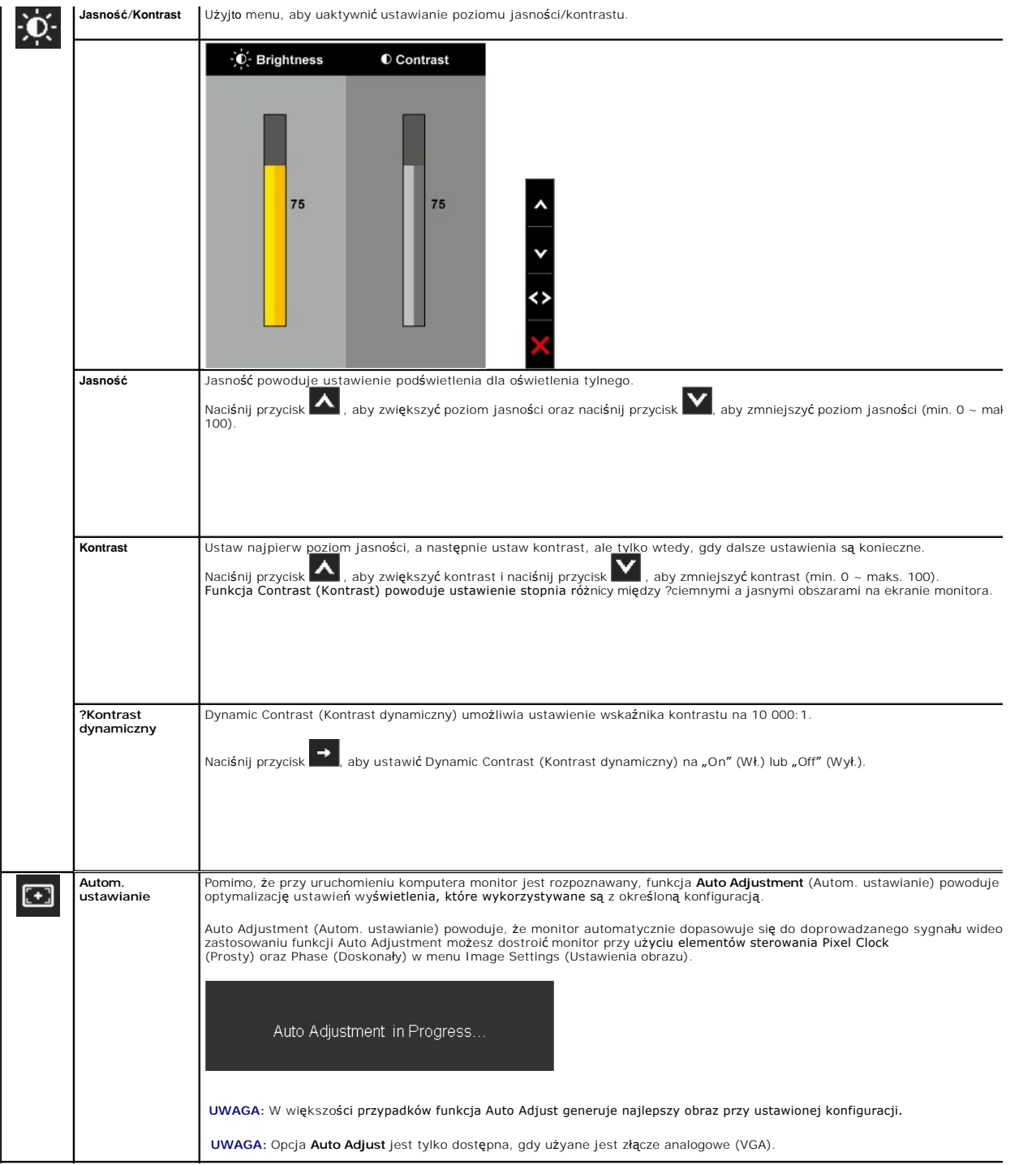

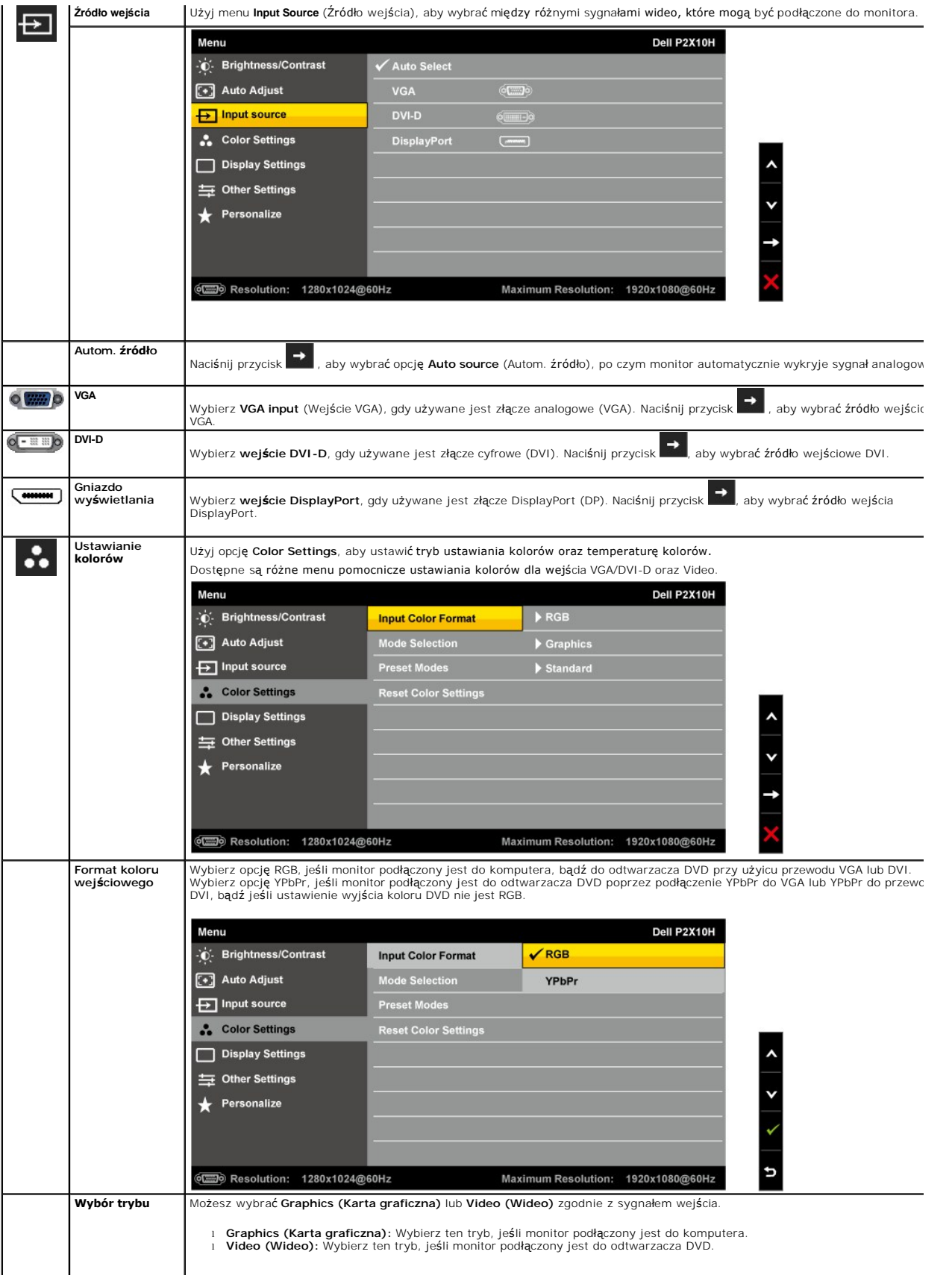

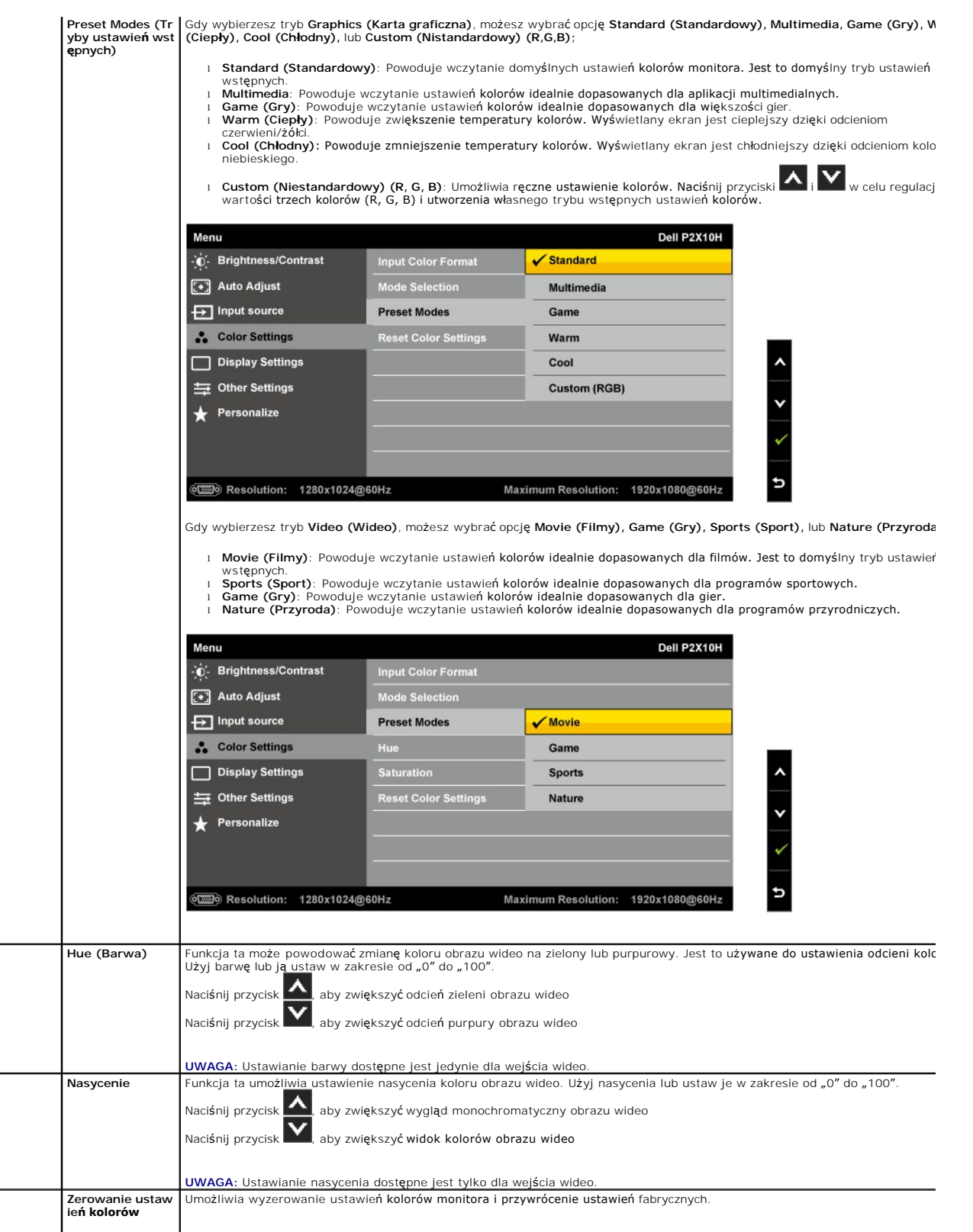

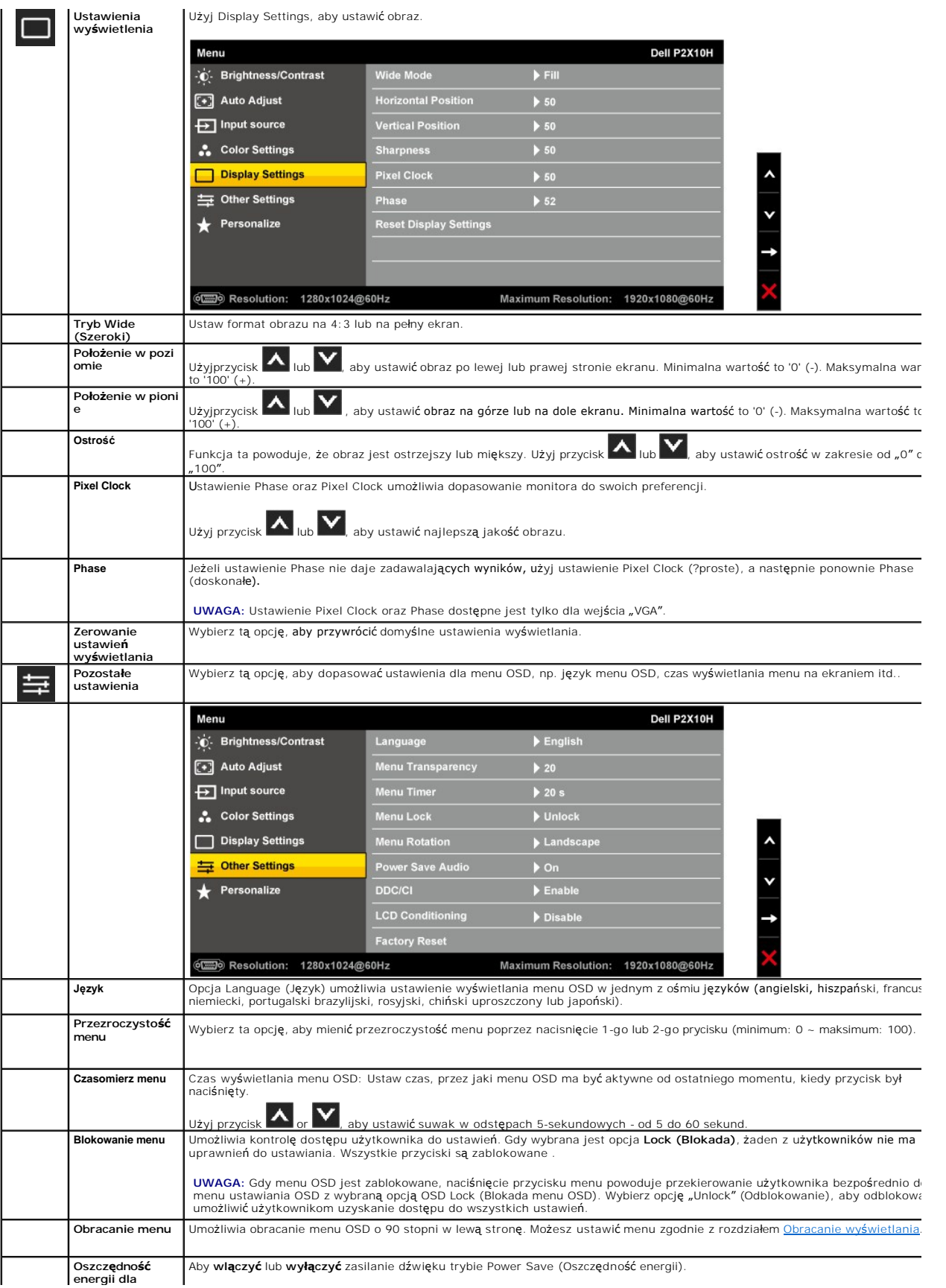

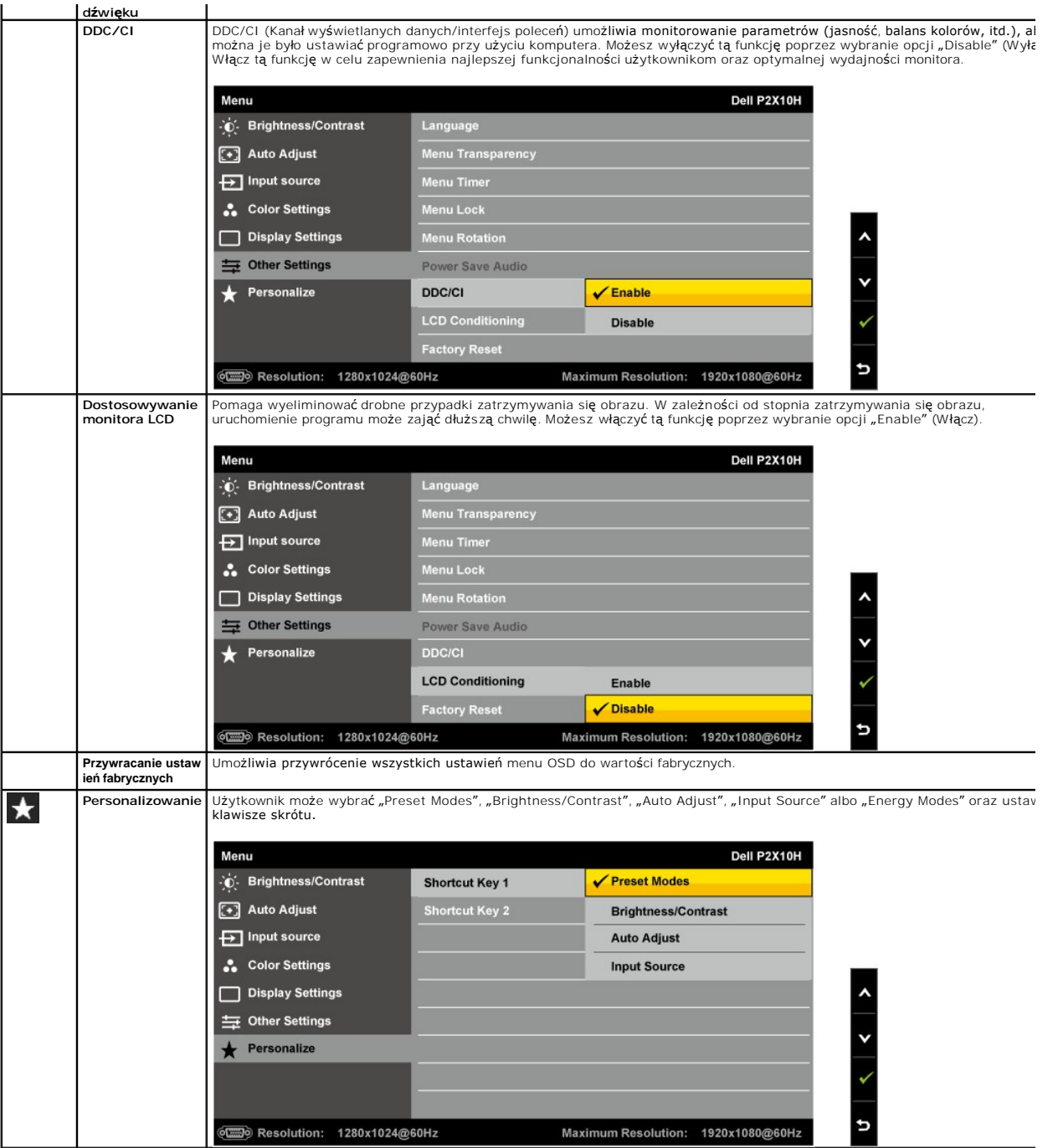

**UWAGA:** Monitor ten posiada wbudowaną funkcję automatycznej kalibracji jasności w celu skompensowania starzenia się CCFL.

### **Komunikaty ostrzegawcze OSD**

Gdy funkcja Dynamic Contrast jest włączona (dla następujących trybów: Game, Movie, Sport oraz Nature),ręczne ustawianie poziomu<br>jasności jest wyłączone.

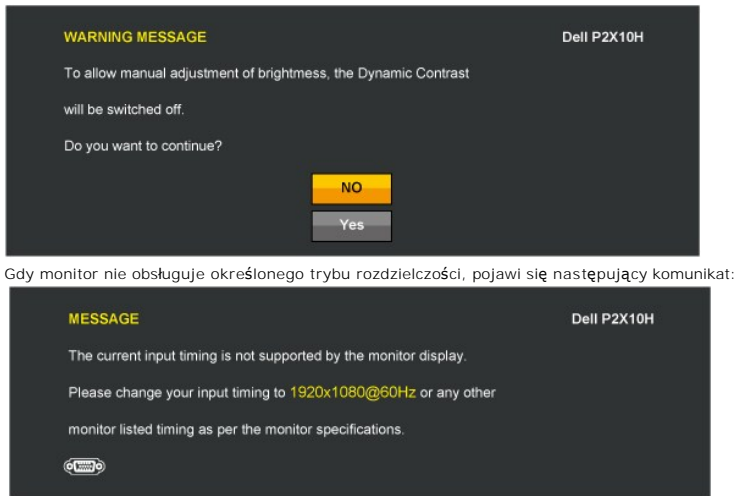

Oznacza to, że monitor nie może zsynchronizować sygnału odbieranego z komputera. Informacje dotycz**ą**ce poziomych i pionowych<br>z**akresów adresowania czę**stotliwości tego monitora znajduj**ą** się w części <u>Specyfikacje monito</u>

Przed wyłączeniem funkcji DDC/CI pojawi się następujący komunikat.

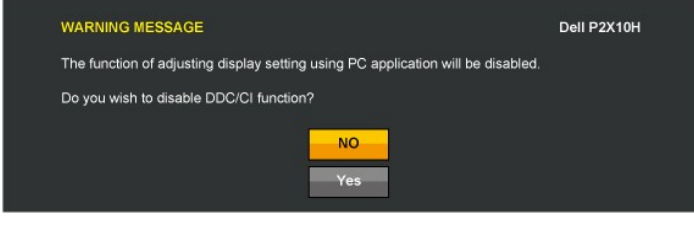

Gdy monitor przechodzi do trybu oszczędzania energii, pojawi się następujący komunikat:

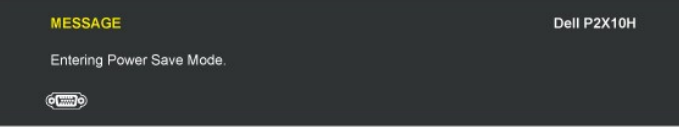

Uaktywnij komputer i monitor w celu uzyskania dostępu do [OSD](#page-16-0)

Po naciśnięciu dowolnego przycisku innego niż przycisk zasilania pojawi się jeden z następujących komunikatów, w zależności od wybranego<br>źródła wejścia:

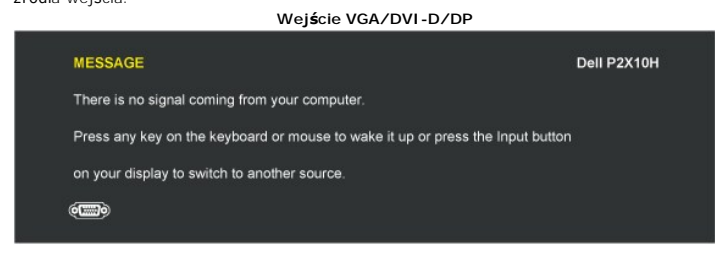

Jeśli zostało wybrane wejście VGA lub DVI-D i nie jest podłączony kabel VGA ani DVI-D, pojawi się pokazane poniżej pływające okno dialogowe.

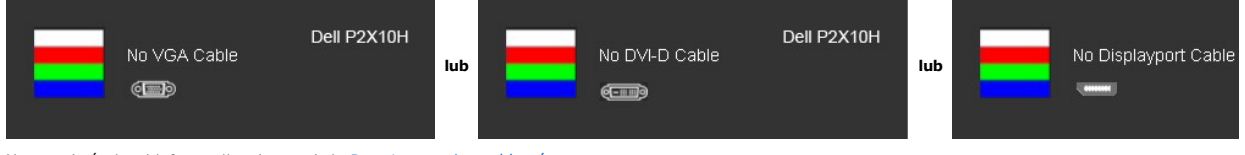

Aby uzyskać więcej informacji, zobacz sekcję Rozwi[ązywanie problemów](file:///C:/data/Monitors/P2310H/po/ug/solve.htm).

#### <span id="page-23-0"></span>**Ustawianie maksymalnie rozdzielczości**

W celu ustawienia optymalnej rozdzielczości monitora:

- 1. Kliknij prawym przyciskiem myszy na pulpicie i wybierz polecenie **Właściwości**. 2. Wybierz kartę **Ustawienia**. 3. Ustaw rozdzielczość ekranu 1920x1080.
- 
- 4. Kliknij przycisk **OK**.

Jeżeli rozdzielczość 1920x1080 nie jest widoczna jako opcja, może to oznaczać konieczność aktualizacji sterownika karty graficznej. Zależnie od rodzaju<br>komputera wykonaj jedną z następujących procedur:

- 
- i Jeżeli masz komputer stacjonarny lub przenośny firmy Dell:<br>o Przejdź na stron**ę <u>[support.dell.com](http://support.dell.com/)</u>, wprowadź numer z e**tykiety serwisowej i pobierz najnowsze sterowniki dla posiadanej karty graficznej.<br>i Jeżeli używasz k
	-
	- o Przejdź na stronę sieci Web producenta karty graficznej i pobierz najnowsze sterowniki.

### <span id="page-24-0"></span>**Używanie panelu dźwiękowego Dell (opcjonalny)**

Pasek dźwiękowy Dell to dwukanałowy system stereo z możliwością montażu w wyświetlaczach płaskoekranowych Dell. Pasek dźwiękowy ma obrotowe pokrętło głośności i włącznik/wyłącznik do regulacji całego systemu, niebieską diodę LED wskazującą zasilanie i dwa gniazda słuchawek.

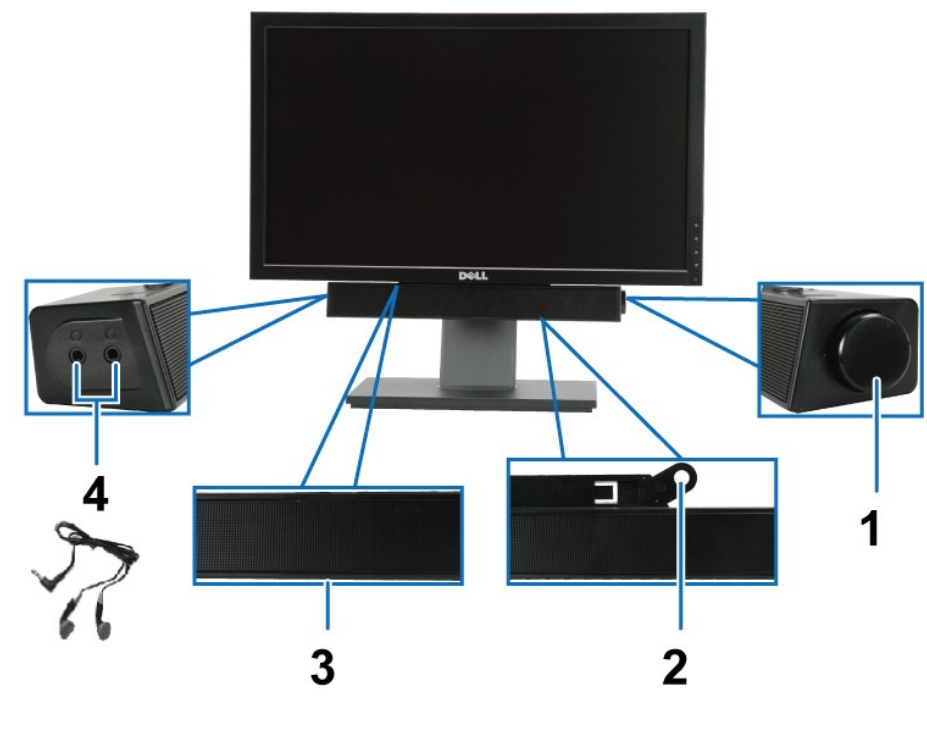

- **1.** Zasilanie/Regulacja głośności
- **2.** Mechanizm podłączania
- **3.**  Wskaźnik zasilania
- **4.** Gniazda słuchawek

#### <span id="page-24-1"></span>**Używanie nachylenia, obrotu w poziomie i pionowego wydłużenia**

#### <span id="page-24-2"></span>**Nachylenie, obrót w poziomie**

Dzięki wbudowanej podstawie monitor można przechylać dla uzyskania najbardziej wygodnego kąta widzenia.

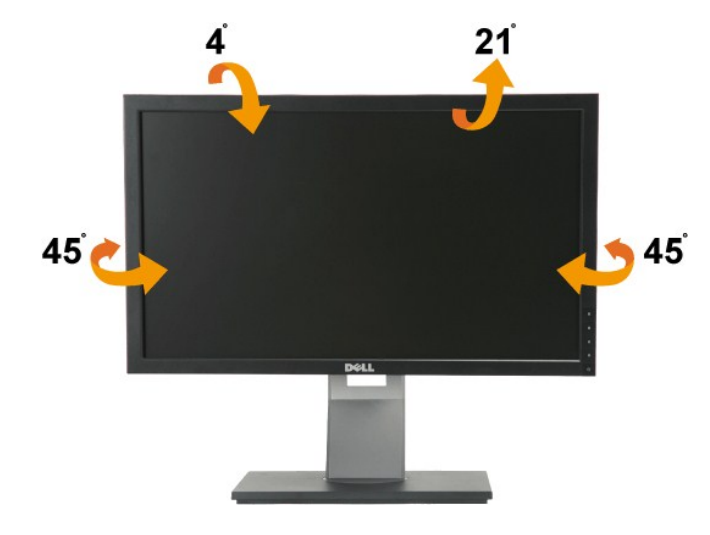

**UWAGA:** Podstawa jest odłączona od monitora po jego dostarczeniu z fabryki.

#### <span id="page-25-1"></span>**Wydłużenie w pionie**

**UWAGA:** Podstawę można wydłużyć w pionie do 100 mm. Na poniższych rysunkach przedstawiono sposób wydłużania podstawy w pionie.

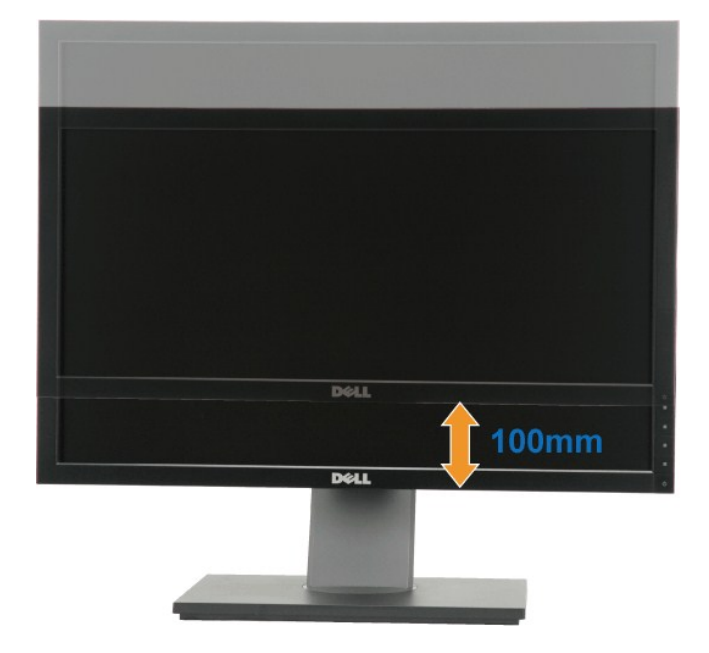

#### <span id="page-25-0"></span>**Obracanie monitora**

Przed obróceniem monitor powinien zostać całkowicie wydłużony w pionie (<u>Wydłuż[enie w pionie](#page-25-1)</u>) i w pełni przechylony (<u>Nachylanie</u>) do góry w celu uniknięcia<br>uderzenia jego dolnej krawędzi.

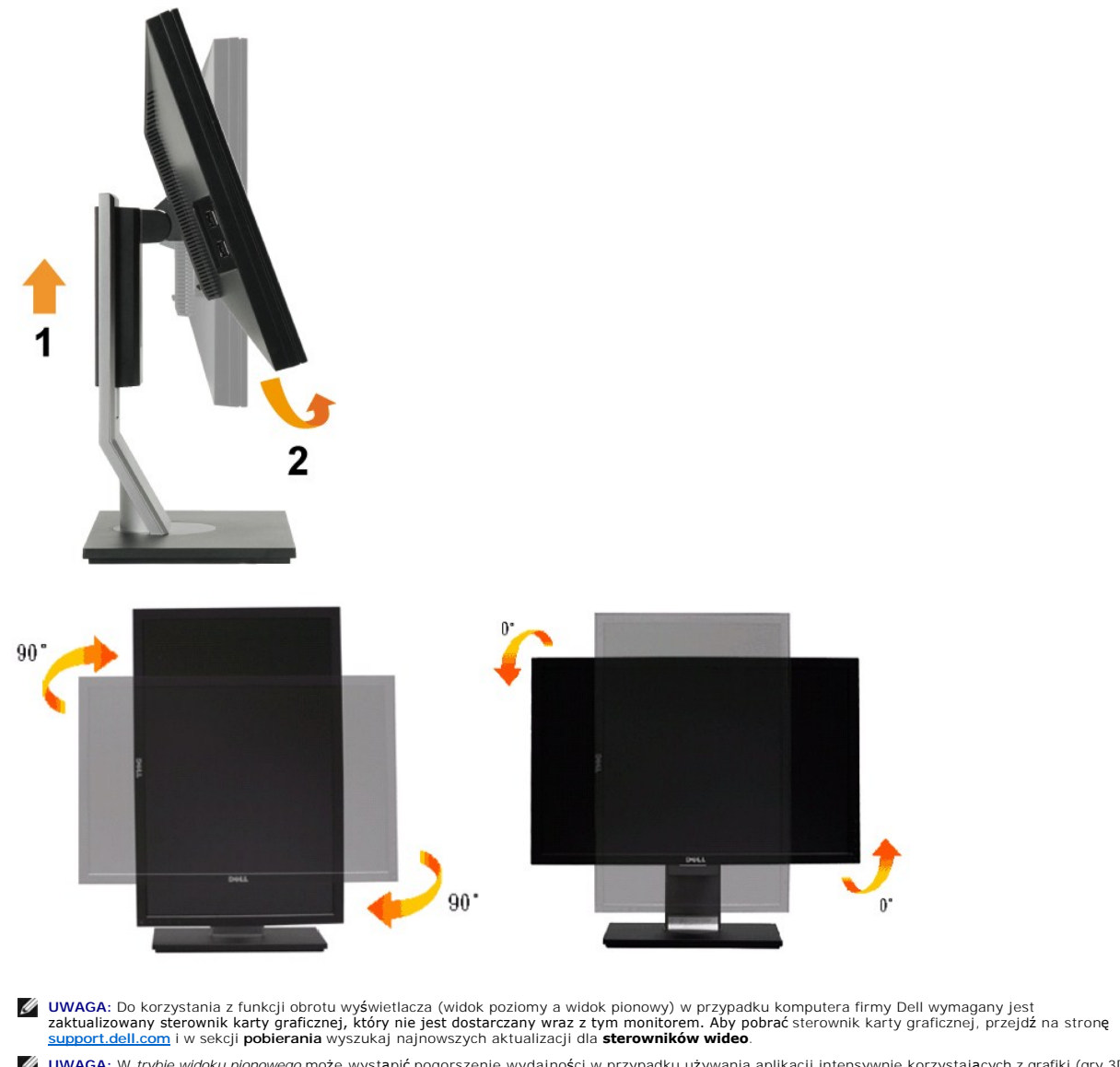

**UWAGA:** W *trybie widoku pionowego* może wystąpić pogorszenie wydajności w przypadku używania aplikacji intensywnie korzystających z grafiki (gry 3D itd.)

### <span id="page-26-0"></span>**Dostosowywanie ustawień wyświetlania obrotu danego systemu**

Po obróceniu monitora należy wykonać poniższą procedurę w celu dostosowania ustawień wyświetlania obrotu danego systemu.

**UWAGA:** Jeśli monitor używany jest z komputerem innym niż fi**rmy Dell, nale**ży przejść na witrynę sieci Web sterownika karty graficznej lub witrynę sieci<br>Web producenta komputera w celu uzyskania informacji dotycz**ących o** 

W celu dostosowania ustawień wyświetlania obrotu:

- 
- 
- 1. Kiliknij prawym przyciskiem myszy na pulpicie i wybierz polecenie **Właściwości**.<br>2. Wybierz kartę **Ustawienia i kliknij przycisk Zaawansowane.**<br>3. Jeśli kartą graficzną jest karta ATI, wybierz kartę **Rotation (Obrót) i** następnie ustaw preferowany obrót.

**UWAGA:** Jeśli opcja obrotu nie jest widoczna lub nie działa ona prawidłowo, przejdź na stronę **[support.dell.com](http://support.dell.com/)** i pobierz najnowszy sterownik karty graficznej.

<span id="page-28-0"></span>[Powrót do spisu tresci](file:///C:/data/Monitors/P2310H/po/ug/preface.htm) 

#### **Ustawienia monitora Monitor Dell™ P2210H/P2310H Flat Panel**

#### **Ważne instrukcje ustawiania rozdzielczości wyświetlacza na 1920x1080 (maksymalnie)**

W celu optymalnego ustawienia wydajnosci wyswietlacza podczas korzystania z systemów operacyjnych Microsoft Windows®, rozdzielczosc wyswietlacza<br>nalezy ustawic na 1920x1080 pikseli, poprzez wykonanie nastepujacych czynnosc

1. Kliknij prawym przyciskiem pulpit i kliknij **Wlasciwosci**.

2. Wybierz zakladke **Ustawienia**.

3. Przesun suwak w prawo, naciskajac i przytrzymujac lewy przycisk myszy i ustawiajac rozdzielczosc ekranu na **1920x1080**.

4. Kliknij **OK**.

Jesli nie wyswietla sie opcja **1920x1080,** moze okazac sie konieczna aktualizacja sterownika grafiki. Wybierz scenariusz z wymienionych ponizej opcji, który<br>najlepiej opisuje uzywany system komputerowy i wykonaj zamieszczo

**1: [Jesli posiadasz komputer Dell™ typu desktop lub przenosny komputer Dell™ z dostepem do Internetu.](file:///C:/data/Monitors/P2310H/po/ug/internet.htm)**

**2: [Jesli posiadasz komputer typu desktop, komputer przenosny lub karte graficzna, innej marki niz Dell™.](file:///C:/data/Monitors/P2310H/po/ug/non-dell.htm)**

# <span id="page-29-0"></span>**Monitor Dell™ P2210H/P2310H Flat Panel**

[Podrecznik uzytkownika](file:///C:/data/Monitors/P2310H/po/ug/index.htm) 

Ważne instrukcje ustawiania rozdzielczości wyś[wietlacza na 1920x1080 \(maksymalnie\)](file:///C:/data/Monitors/P2310H/po/ug/optimal.htm)

# **Informacje zawarte w tym dokumencie mogą zostać zmienione bez wcześniejszego powiadomienia. © 2009 Dell Inc. Wszelkie prawa zastrzeżone.**

Powielanie tych materiałów w jakikolwiek sposób bez pisemnej zgody firmy Dell Inc. jest surowo zabronione.

Znaki towarowe wykorzystane w niniejszym tekście: *Dell* oraz logo Dell to znaki towarowe Dell Inc; *Microsoft i Windows* to znaki towarowe lub zastrzeżone<br>znaki towarowe firmy Microsoft Corporation w Stanach Zjednoczonych energetycznej.

W dokumencie mogą być użyte inne znaki towarowe i nazwy handlowe, w odniesieniu do jednostek roszczących <mark>sobie prawo do marki i nazw lub produktów</mark><br>tych jednostek. Dell Inc. nie rości sobie prawa do żadnych zastrze**żonych** 

#### **Model P2210Hc/P2310Hc**

**Czerwiec 2009 Rev. A00** 

#### <span id="page-30-0"></span>[Powrót do spisu treś](file:///C:/data/Monitors/P2310H/po/ug/index.htm)ci

#### **Ustawienia monitora**

**Instrukcja obsługi płaskoekranowego monitora Dell™ P2210H/P2310H**

- Podłą[czanie podstawy](#page-30-1)
- **O** Podłą[czanie monitora](#page-30-2)
- **O** [Organizacja przebiegu kabli](#page-32-0)
- Podłączanie panelu dźwię[kowego Soundbar \(opcjonalny\)](#page-32-1)
- Odłą[czanie podstawy](#page-33-0)
- Mocowanie na ś[cianie \(opcjonalnie\)](#page-33-1)

### <span id="page-30-1"></span>**Podłączanie podstawy**

**UWAGA:**Podstawa jest odłączona od monitora, po jego dostarczeniu z fabryki.

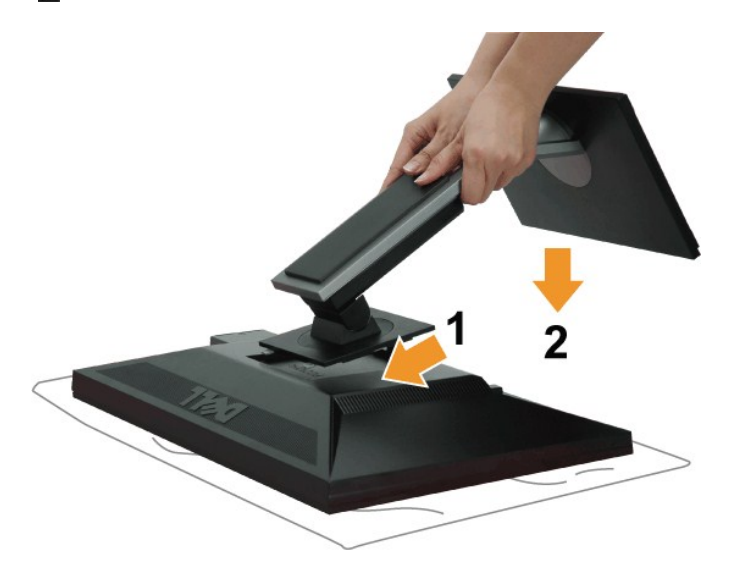

W celu podłączenia podstawy monitora:

- 
- 1. Zdejmij pokrywę i umieść na niej monitor. 2. Dopasuj rowek z tyłu monitora do dwóch zaczepów w górnej części podstawy.
- 3. Naciśnij podstawę aż znajdzie się na miejscu.

### <span id="page-30-2"></span>**Podłączanie monitora**

**A PRZESTROGA:** Przed rozpoczęciem wykonywania opisanych w tej części procedur, należy zastosować się do *Instrukcji bezpieczeństwa*.

W celu podłączenia monitora do komputera:

1. Wyłącz komputer i odłącz kabel zasilający.

Podłącz niebieski kabel (VGA), łącząc monitor z komputerem.

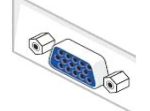

**UWAGA:** Jeśli komputer obsługuje białe złącze DVI, odkręć i odłącz niebieski kabel (VGA) od monitora, a następnie podłącz do niego biały kabel DVI i białe złącze DVI do komputera.

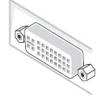

**UWAGA:** Nie podłączaj niebieskiego przewodu VGA , białego przewodu DVI oraz czarnego przewodu DisplayPort do komputera w<br>tym samym czasie. Wszystkie monitory są wyposażone w podłączone domyślnie złącze kabla VGA (niebiesk

2. Podłącz biały przewód (cyfrowe DVI-D) lub niebieski przewód (analogowe VGA), bądź czarny przewód (DisplayPort) do odpowiedniego gniazda wideo<br>znajdującego się w tylnej części komputera.<br>Nie używaj tych trzech przewodów

#### **Podłączenie białego kabla DVI**

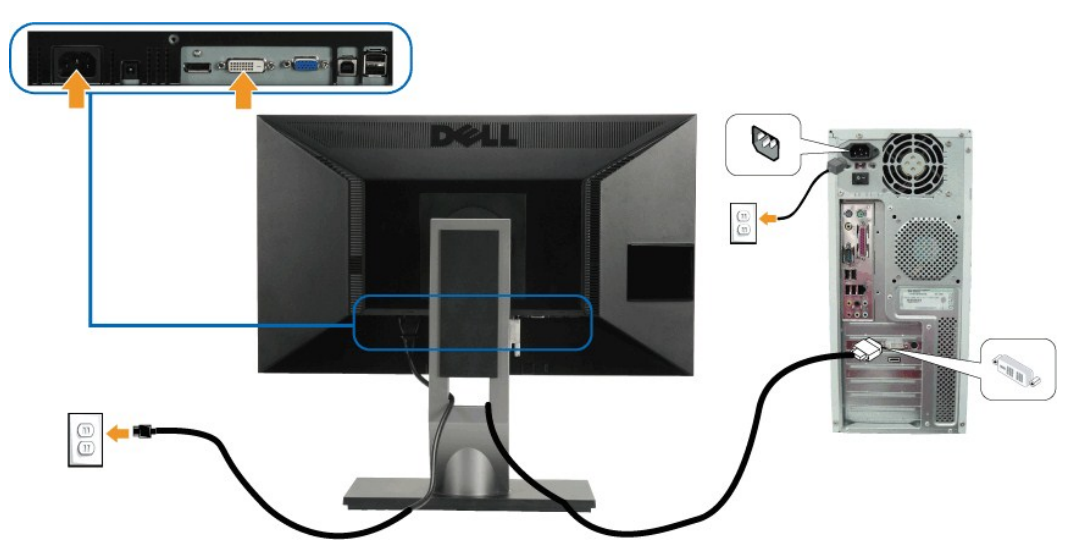

**Podłączenie niebieskiego kabla VGA**

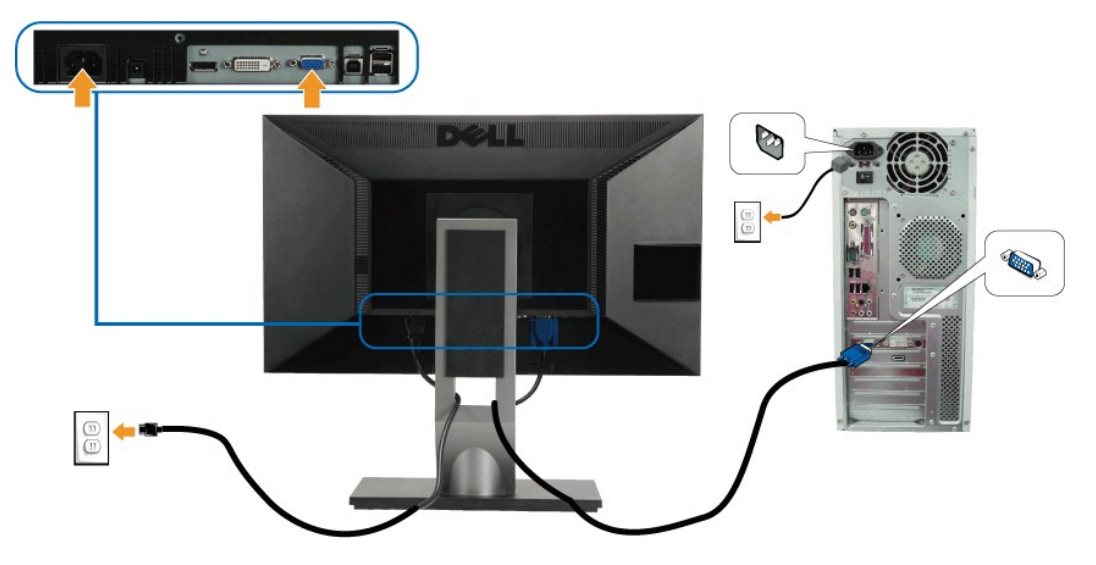

**Podłączenie niebieskiego kabla DP** 

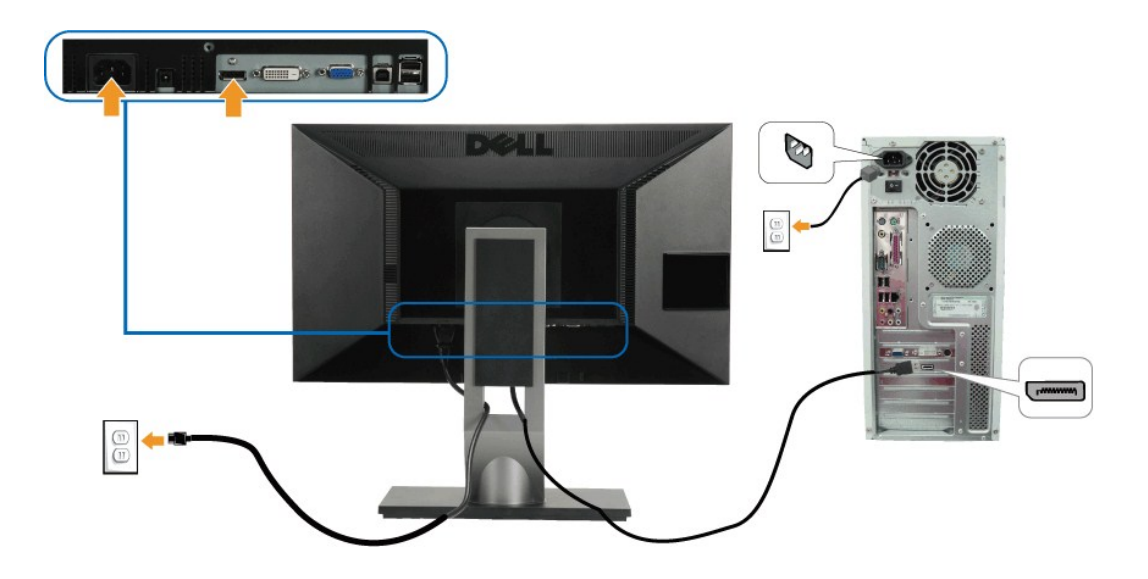

**UWAGA:** Ilustracje służą wyłacznie jako odniesienie. Wygląd komputera może być inny.

#### **Podłączenie kabla USB**

Po zakończeniu podłączania kabla DVI/VGA/DP, wykonaj procedurę poniżej w celu podłączenia kabla USB do komputera i dokończenia ustawień monitora:

- 
- 1. Podłącz kabel przesyłania danych USB (dostarczony) do portu przesyłania danych monitora, a następnie do odpowiedniego portu USB komputera<br>- (szczegółowe informacje znajdują się <u>[z do](file:///C:/data/Monitors/P2310H/po/ug/about.htm#Bottom%20View)łu</u>).<br>2. Podłącz urządzenia peryferyj
- 
- 3. Podłącz kable zasilające komputera i monitora do najbliższego gniazda zasilania.<br>4. Włącz monitor i komputer.<br>1981: Jeśli na monitorze wyświetla się obraz, instalacja jest zakończona. Jeśli obraz nie wyświetla się, patr
- 

### <span id="page-32-0"></span>**Organizacja przebiegu kabli**

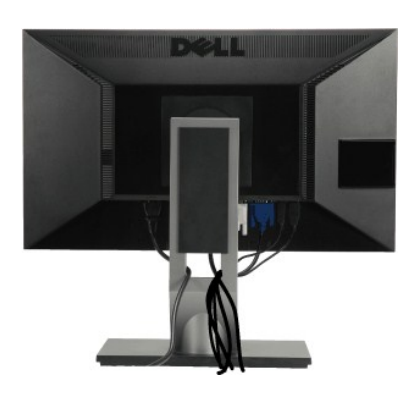

Po podłączeniu do monitora i komputera wszystkich niezbędnych kabli, (Patrz <u>Podłą[czanie monitora](#page-30-2)</u> w celu uzyskania informacji o podłączaniu kabli), użyj<br>uchwytu kabli do uporządkowania wszystkich kabli, zgodnie z ilustrac

<span id="page-32-1"></span>**Podłączanie panelu dźwiękowego Dell**

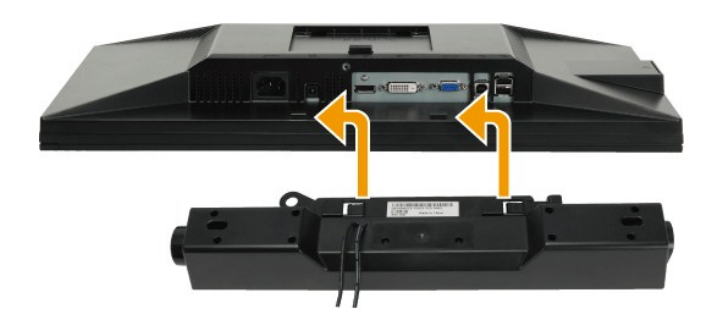

**OSTRZEŻENIE:** Nie należy używać z urządzeniami innymi niż panel dźwiękowy Dell.

- **UWAGA:** Wyjście złącza zasilania panela dźwiękowego +12V (prąd stały) jest przeznaczone wyłącznie do panela dźwiękowego.
- 1. Podłącz panel dźwiękowy od tyłu monitora, wyrównując dwa gniazda z dwoma zatrzaskami w dolnej części tyłu monitora.
- 2. Przesuń panel dźwiękowy w lewo, aż do zaskoczenia na miejsce.
- 3. Podłącz panel dźwiękowy soundbar do gniazda wyjścia prądu stałego zasilania audio (szczegółowe informacje przedstawia widok [z do](file:///C:/data/Monitors/P2310H/po/ug/about.htm#Bottom%20View)łu).
- 4. Włóż oznaczoną jasno zielono wtyczkę mini stereo z tyłu panela dźwiękowego do gniazda wyjścia audio komputera.

#### <span id="page-33-0"></span>**Odłączanie podstawy**

**UWAGA:** Aby zapobiec porysowaniu ekranu LCD w czasie zdejmowania podstawy, upewnij się, że monitor został położony na czystej powiechni.

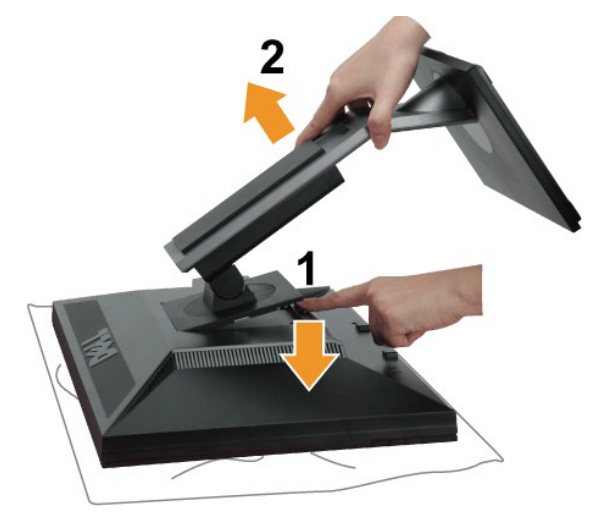

W celu zdjęcia podstawy:

- 
- 1. Umieść monitor na płaskiej powierzchni. 2. Naciśnij i prztrzymaj przycisk zwalniania podstawy. 3. Podnieś podstawę i odsuń ją od monitora.
- 

<span id="page-33-1"></span>**Mocowanie na ścianie (opcjonalnie)**

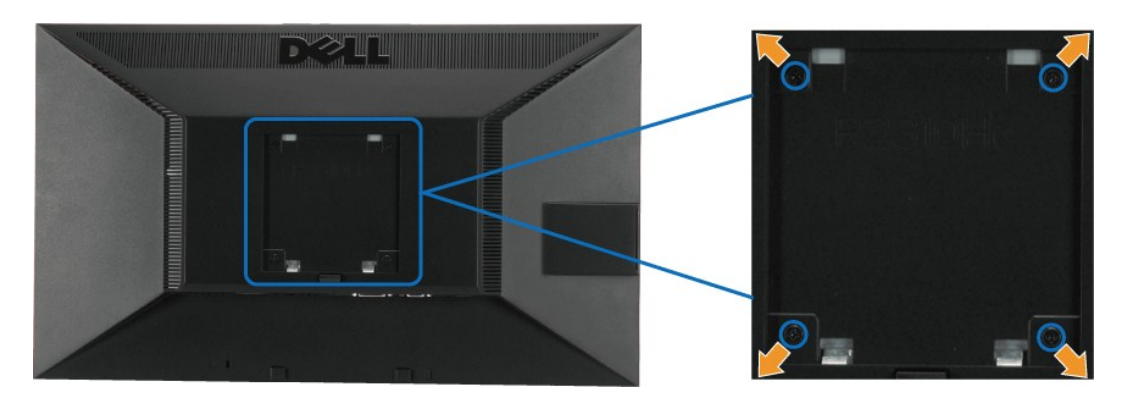

(wielkość śrub: M4 x 10 mm).

Zapoznaj się z instrukcjami, które dołączone są do zestawu mocowania podstawy zgodnego z VESA.

- 
- 
- 
- 1. Ustaw panel monitora na miękkiej szmatce lub poduszce na stabilnym i równym stole.<br>2. Odłącz podstawkę.<br>3. Użyj śrubokręt w celu odkręcenia czterech śrubek zabezpieczający plastikową osłonę.<br>4. Podłącz uchwyt mocujący z

**UWAGA:** Do użytku tylko z uchwytem mocującym wyszczególnionym na liście UL przy minimalnej wadze/obciążeniu wynoszącym 5,05 kg.

<span id="page-35-0"></span>[Powrót do spisu treś](file:///C:/data/Monitors/P2310H/po/ug/index.htm)ci

### **Wykrywanie i usuwanie usterek**

**Monitor płaskoekranowy Dell™ P2210H/P2310H**

- **[Autotest](#page-35-1)**
- [Wbudowana diagnostyka](#page-35-2)
- **[Powszechne problemy](#page-36-0)**
- [Problemy specyficzne dla produktu](#page-37-1)
- **Problemy dotyczące Uniwersalnej magistrali szerego**
- **[Problemy z panelem d](#page-38-0)źwiękowym Dell**

**PRZESTROGA:** Przed rozpoczęciem wykonywania opisanych w tej części procedur, należy zastosować się do [Instrukcji bezpiecze](file:///C:/data/Monitors/P2310H/po/ug/appendx.htm#Safety%20Information)ństwa.

#### <span id="page-35-1"></span>**Autotest**

Monitor udostępnia funkcję automatycznego testu funkcji, umożliwiającej sprawdzenie prawidłowego funkcjonowania. Jeżeli monitor i komputer są prawidłowo<br>podłączone ale ekran monitora pozostaje ciemny, należy uruchomić auto

- Wyłącz komputer i monitor.
- 2. Odłącz kabel video od złącza z tyłu komputera. Aby zapewnić prawidłowe działanie autotestu, odłącz kable sygnału cyfrowego (białe złącze) i<br>– analogowego (niebieskie złącze) od złączy z tyłu komputera.<br>3. Włącz monito
- 
- 

Na ekranie powinno zostać wyświetlone pływające okno dialogowe (na czarnym tle), jeżeli monitor nie wykrywa sygnału video i działa prawidłowo. W<br>czasie trybu autotestu, dioda zasilania LED ma zielony kolor. Również, w zale ciągły, jedno z pokazanych poniżej okien dialogowych.

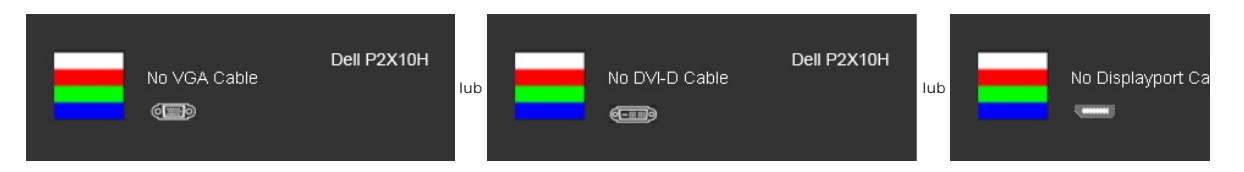

4. To okno jest również wyświetlane podczas normalnego działania systemu, jeżeli zostanie odłączony lub uszkodzony kabel video.<br>5. Wyłącz monitor i podłącz ponownie kabel video; następnie włącz komputer i monitor.

Jeżeli po zastosowaniu poprzedniej procedury, na ekranie monitora nadal nie ma obrazu, sprawdź kontroler video i komputer; monitor działa prawidłowo.

**UWAGA:** Sprawdzenie autotestem nie jest dostępne dla trybów S-Video, Composite i Component video.

#### <span id="page-35-2"></span>**Wbudowana diagnostyka**

Monitor posiada wbudowane narzędzie diagnostyczne pomagające w określeniu, czy występujący nietypowy wygląd ekranu jest wewnętrznym problemem monitora lub komputera i karty graficznej.

**UWAGA:** Wbudowaną diagnostykę możesz uruchomić tylko, kiedy przewód wideo jest odłączony i monitor jest w *trybie samotestu*.

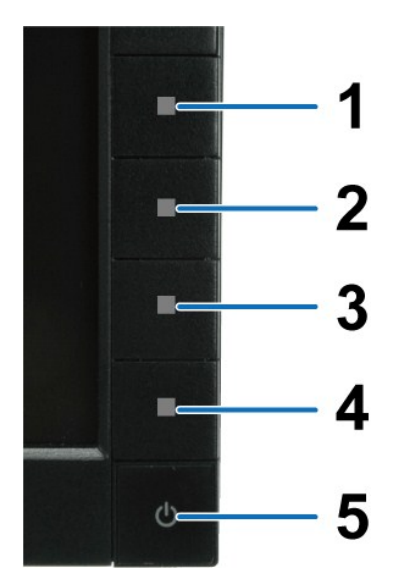

Aby uruchomić wbudowaną diagnostykę:

- 
- 
- 1. Upewnij się, czy ekran jest czysty (brak drobinek kurzu na powierzchni ekranu).<br>2. Odłącz kabel(e) wideo od złącza z tyłu komputera lub monitora. Monitor przejdzie teraz do trybu autotestu.<br>3. Naciśnij i przytrzymaj jed
- 
- 
- 

Test jest zakończony po wyświetleniu białego ekranu. W celu zakończenia, naciśnij ponownie przycisk **Przycisk 4**.

Jeśli nie wykryto żadnych nieprawidłowości obrazu ekranowego z użyciem wbudowanego narzędzia diagnostycznego oznacza to, że monitor działa normalnie. Sprawdź kartę video i komputer.

#### <span id="page-36-0"></span>**Powszechne problemy**

Następująca tabela zawiera ogólne informacje dotyczące powszechnych problemów z monitorem, które mogą wystąpić i możliwe rozwiązania tych problemów.

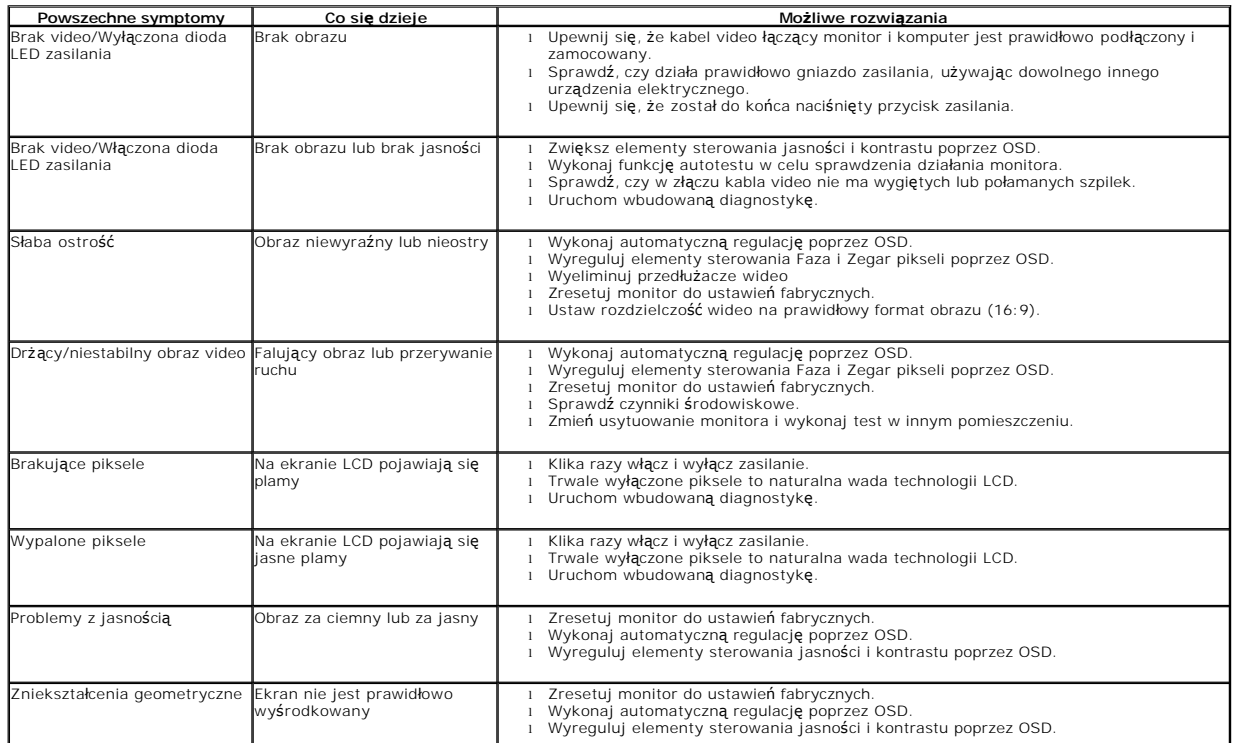

<span id="page-37-0"></span>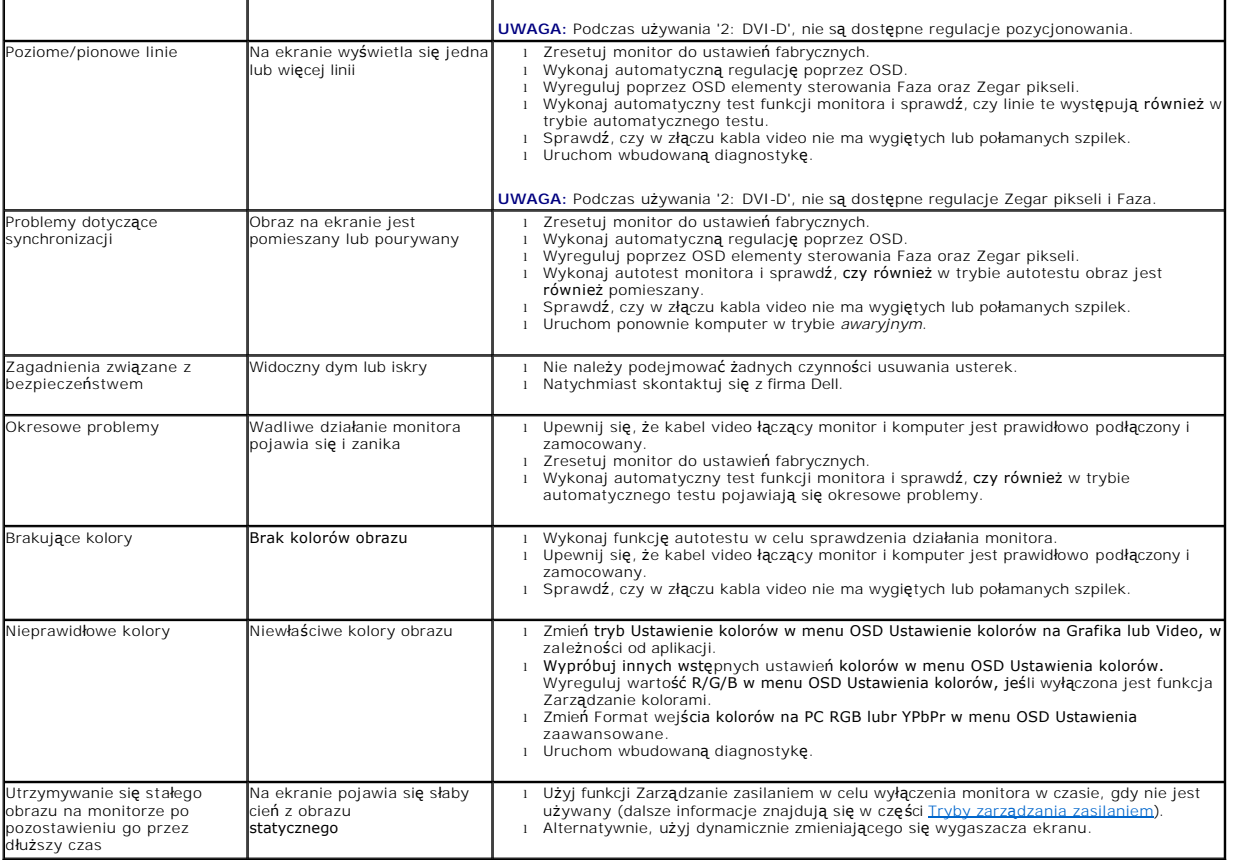

# <span id="page-37-1"></span>**Problemy specyficzne dla produktu**

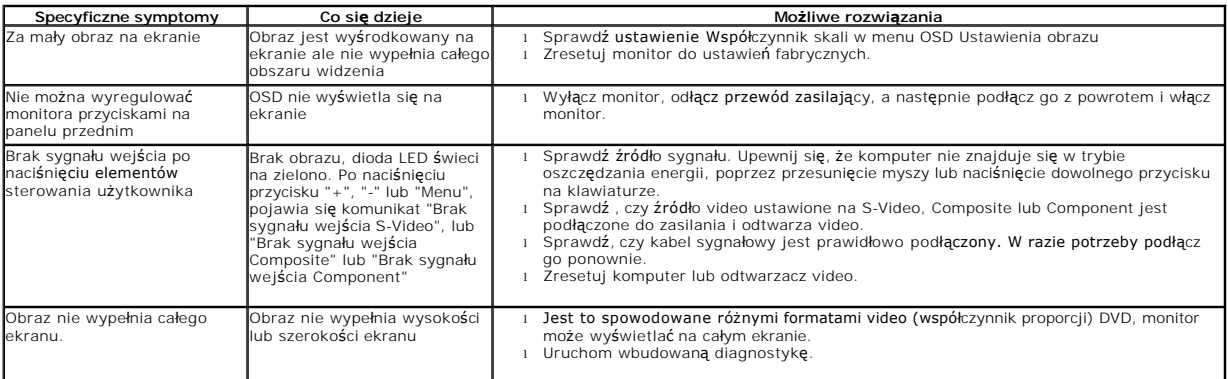

**UWAGA:** Po wybraniu trybu DVI-D, nie jest dostępna funkcja **Automatyczn regulacja** .

# <span id="page-37-2"></span>**Problemy dotyczące USB (Universal Serial Bus [Uniwersalna magistrala szeregowa])**

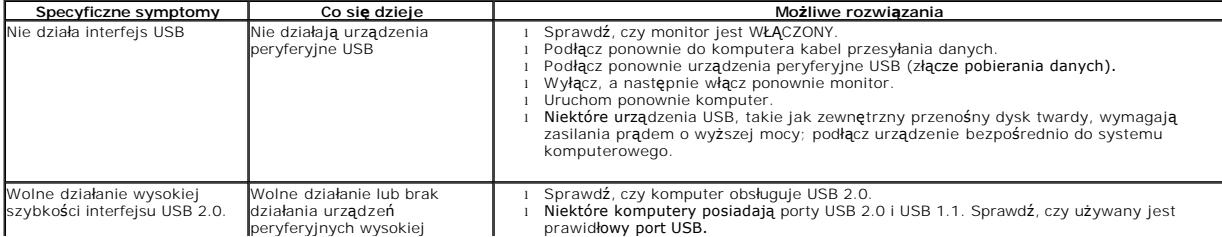

szybkości interfejsu USB 2.0 l Podłącz ponownie do komputera kabel przesyłania danych. l Podłącz ponownie urządzenia peryferyjne USB (złącze pobierania danych). l Uruchom ponownie komputer.

# <span id="page-38-0"></span>**Problemy z panelem dźwiękowym Dell™**

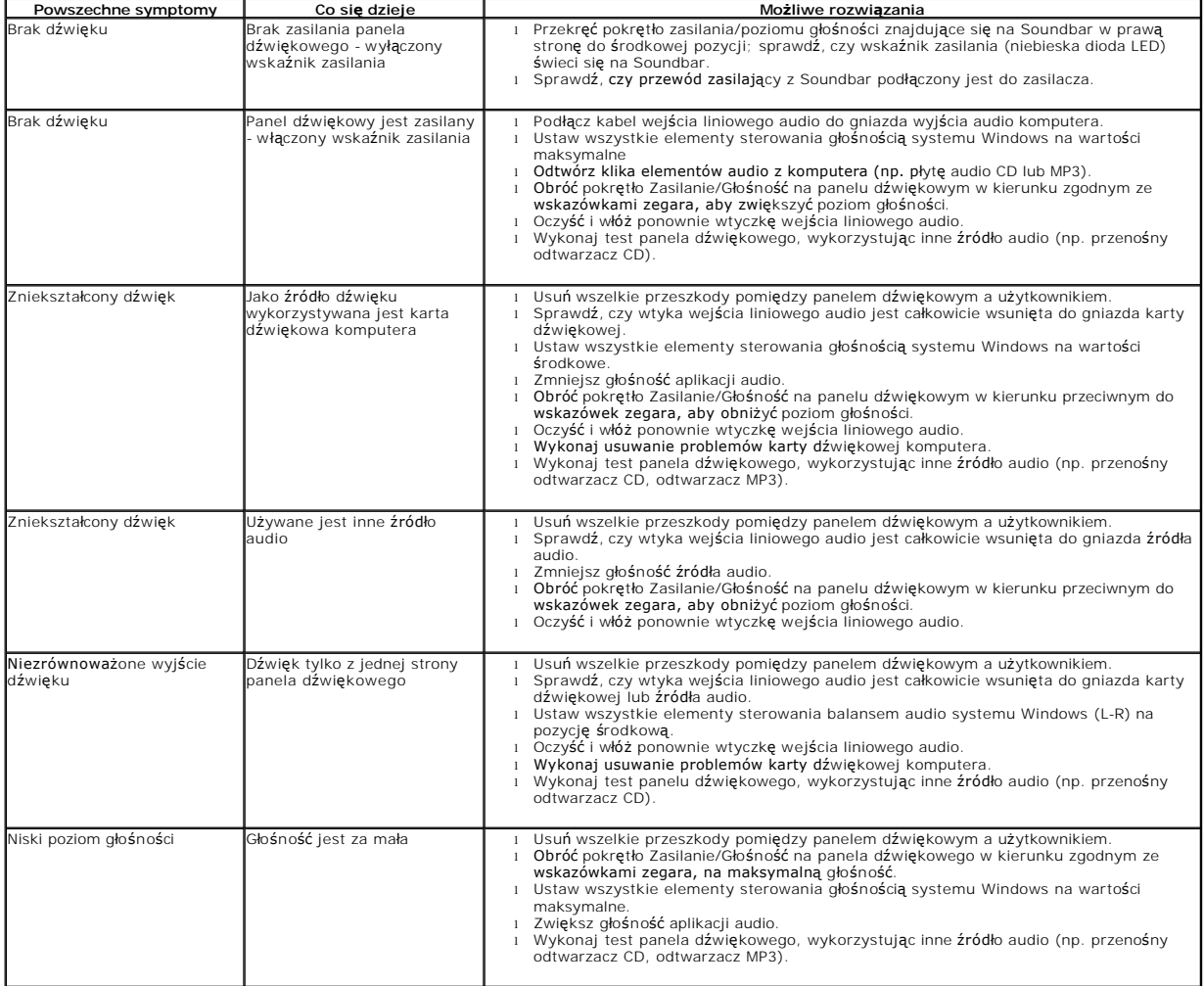